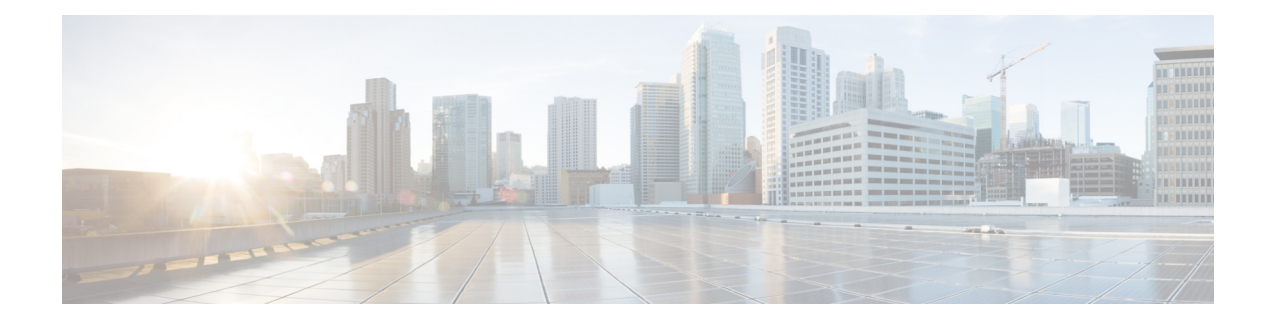

# **Installing the Cisco NCS 560-4 Router**

This chapter describes how to install the various components in the Cisco NCS 560-4 Router and includes the following sections:

- [Prerequisites,](#page-0-0) on page 1
- [Installing](#page-0-1) the Router in a Rack, on page 1
- Assembling the Plenum [\(N560-4-F2B-AIR-U=\),](#page-3-0) on page 4
- Installing the Cisco NCS 560 Router [Vertically,](#page-16-0) on page 17
- Attaching the Cable [Management](#page-23-0) Brackets, on page 24
- Installing the Chassis Ground [Connection,](#page-24-0) on page 25
- [Installing](#page-26-0) the Power Supply, on page 27
- [Installing](#page-38-0) the Fan Trays, on page 39
- [Removing](#page-41-0) and Replacing the Fan Trays, on page 42
- RSP [Installation,](#page-43-0) on page 44
- [Removing](#page-46-0) the IM Center Brackets, on page 47
- Interface Module [Installation,](#page-47-0) on page 48
- [Hot-Swapping](#page-49-0) an RSP or Interface Module, on page 50
- [Installing](#page-50-0) Dust Caps, on page 51
- Securing the Cables Around the Cable [Management](#page-50-1) Brackets, on page 51
- [Connecting](#page-52-0) the Router to the Network, on page 53

# <span id="page-0-0"></span>**Prerequisites**

Before installing the Cisco NCS 560-4 Router, it is important to prepare for the installation by:

- Preparing the site (site planning) and reviewing the installation plans or method of procedures (MOP). For more information, see the *Preparing for Installation* section.
- Unpacking and inspecting the Cisco NCS 560-4 Router
- Gathering the tools and test equipment required to properly install the Cisco NCS 560-4 Router

# <span id="page-0-1"></span>**Installing the Router in a Rack**

The following sections describe how to install the Cisco NCS 560-4 Router in a rack:

The chassis is shipped with mounting brackets that can be installed on the front of the chassis. To install the brackets:

**Note** Mounting brackets are not required if the router is mounted on a 19-inch EIA rack.

### **Procedure**

- **Step 1** Remove the rack-mount brackets from the accessory kit and position them beside the router chassis.
- **Step 2** Position one of the brackets against the chassis side and align the screw holes.
- **Step 3** Secure the bracket to the chassis with the screws removed when performing Step 1. The recommended maximum torque is 6.2 in.-lb (0.7 N-m).

The following figures show how to attach the brackets on the Cisco NCS 560-4 Router for a ETSI rack and a 23-inch EIA rack.

While installing reverse air flow, use the N560-4-O-BRCKT.

### **Figure 1: Installing the Mounting Brackets for <sup>n</sup> ETSI Rack**

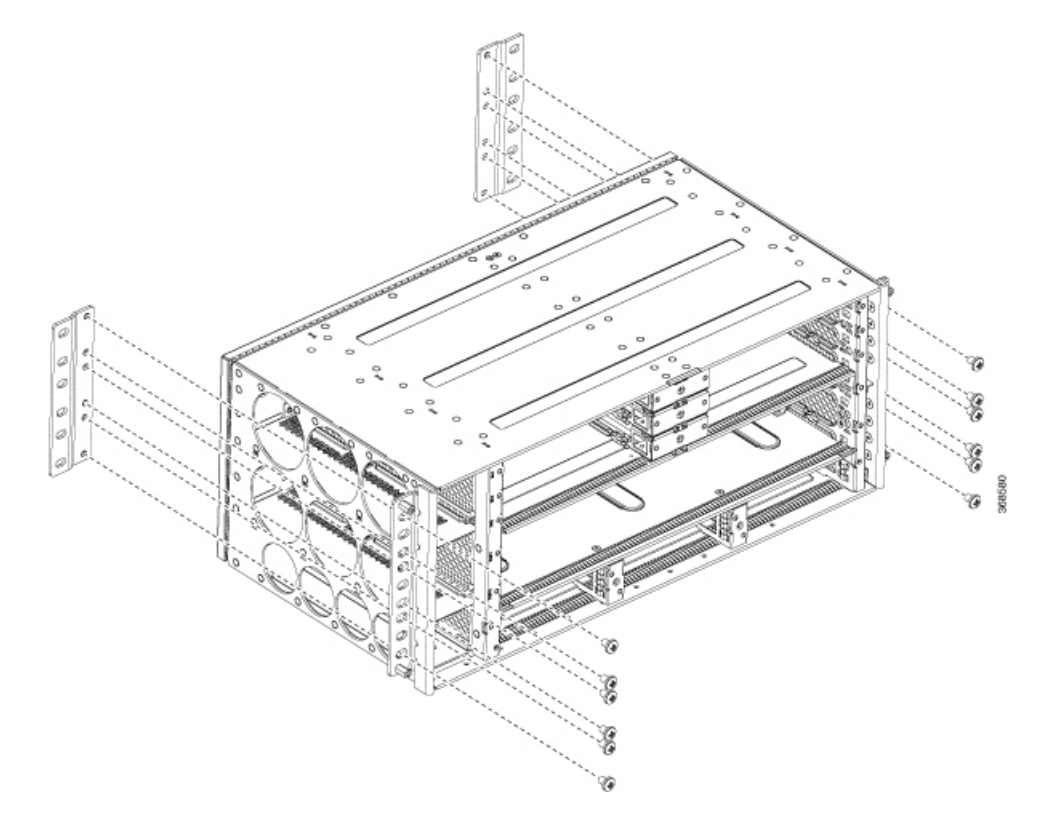

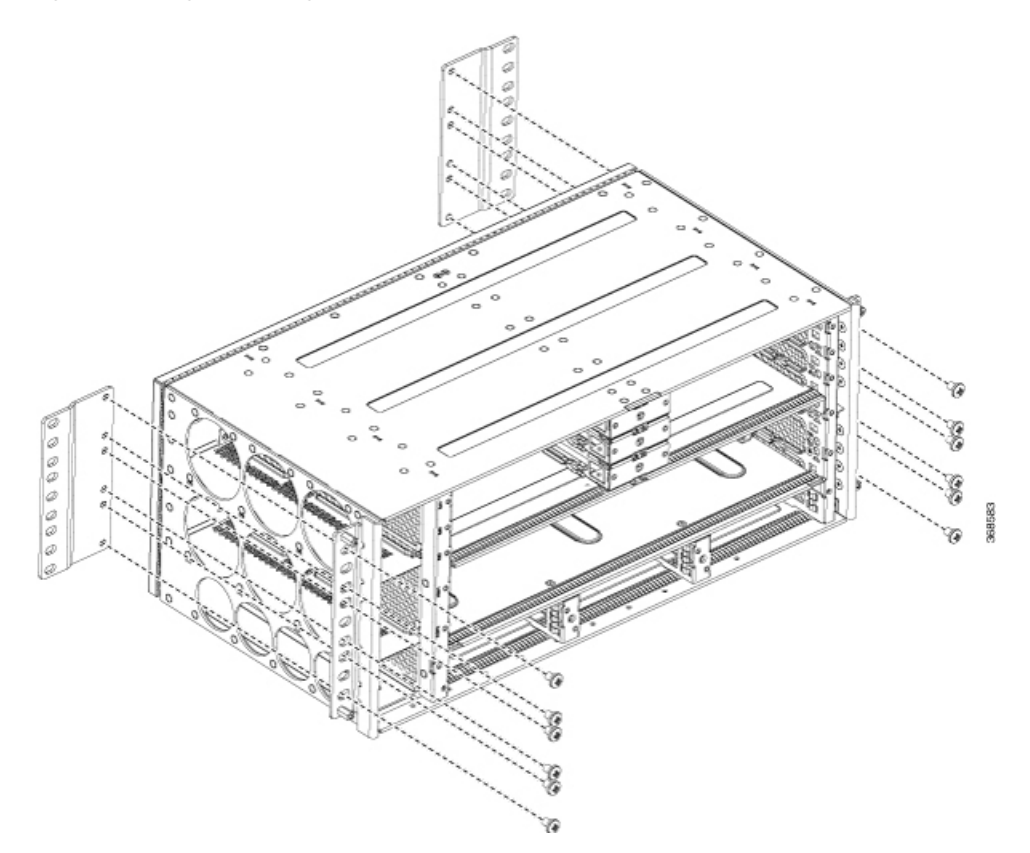

#### **Figure 2: Installing the Mounting Brackets for the 23-inch EIA Rack**

- **Step 4** Position the chassis in the rack as follows:
	- If the front of the chassis (front panel) is at the front of the rack, insert the rear of the chassis between the mounting posts.
	- If the rear of the chassis is at the front of the rack, insert the front of the chassis between the mounting posts.
- **Step 5** Align the mounting holes in the bracket with the mounting holes in the equipment rack.

Do not use interface module and power supply ejector handles to lift the chassis; using the handles to lift the chassis can deform or damage the handles.

#### **Figure 3: Mounting the Router on <sup>a</sup> 19-inch EIA Rack**

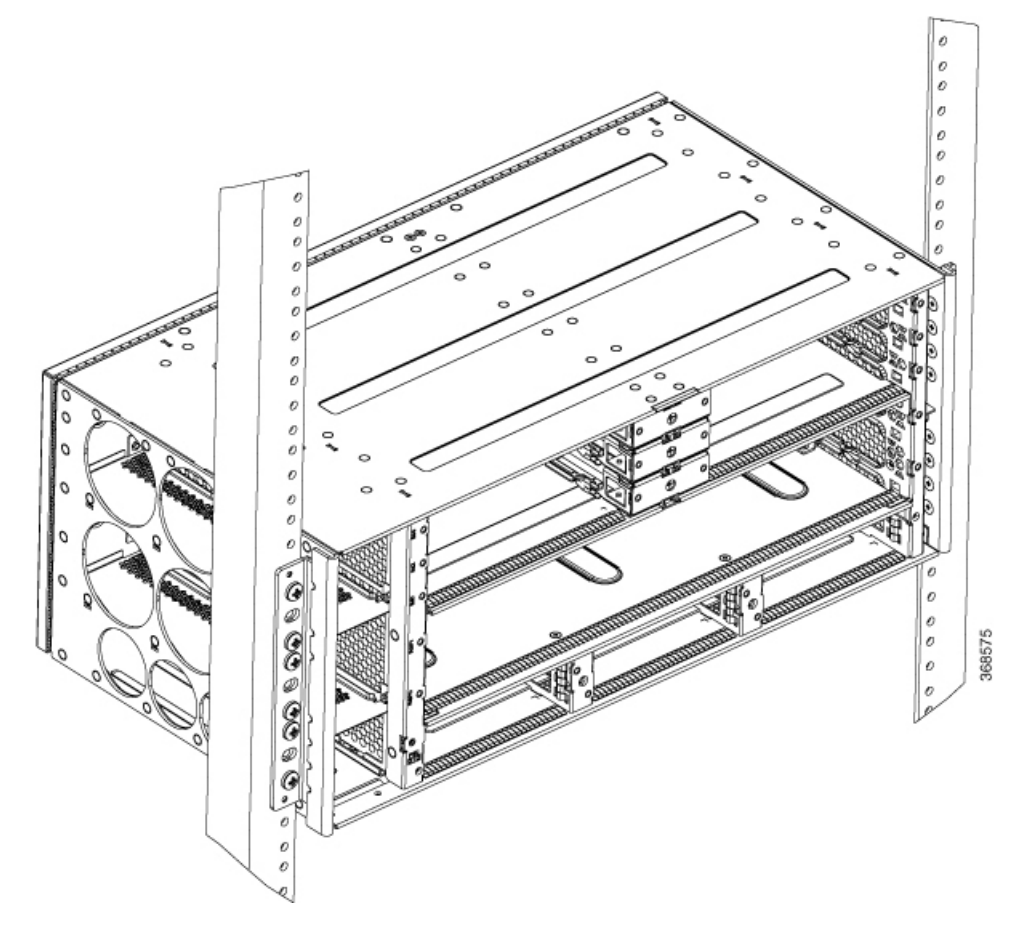

The router can be mounted in an ETSI rack but the required bend radius for the cables and fibers within the 300 mm ETSI specification cannot be maintained. **Note**

> If you want to mount the router in ETSI cabinets, you need to have a custom-made cabinet front door to meet the fiber bend radius requirement.

- **Step 6** Install the 8 or 12 (4 or 6 per side) 12-24 x 3/4-inch or 10-32 x 3/4-inch screws through the holes in the bracket and into the threaded holes in the equipment rack posts.
- <span id="page-3-0"></span>**Step 7** Use a tape measure and level to verify that the chassis is installed straight and level.

# **Assembling the Plenum (N560-4-F2B-AIR-U=)**

The plenum allows the air around the router to be distributed evenly.

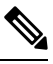

**Note** If a plenum is to be installed on the rack, ensure that it is first assembled before it is mounted on the rack.

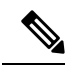

Installing the chassis in a plenum changes the air flow direction from right-to-left of router to front-to-back of the router. When the router is used with N560-4-PWR-FAN-R and N560-4-FAN-R fan modules, plenum is not supported. **Note**

### **Procedure**

**Step 1** Refer to the figures below to assemble the plenum. Secure all screws using a torque of 11.5 in.-lb (1.3 N-m).

**Figure 4: Assembling the Plenum**

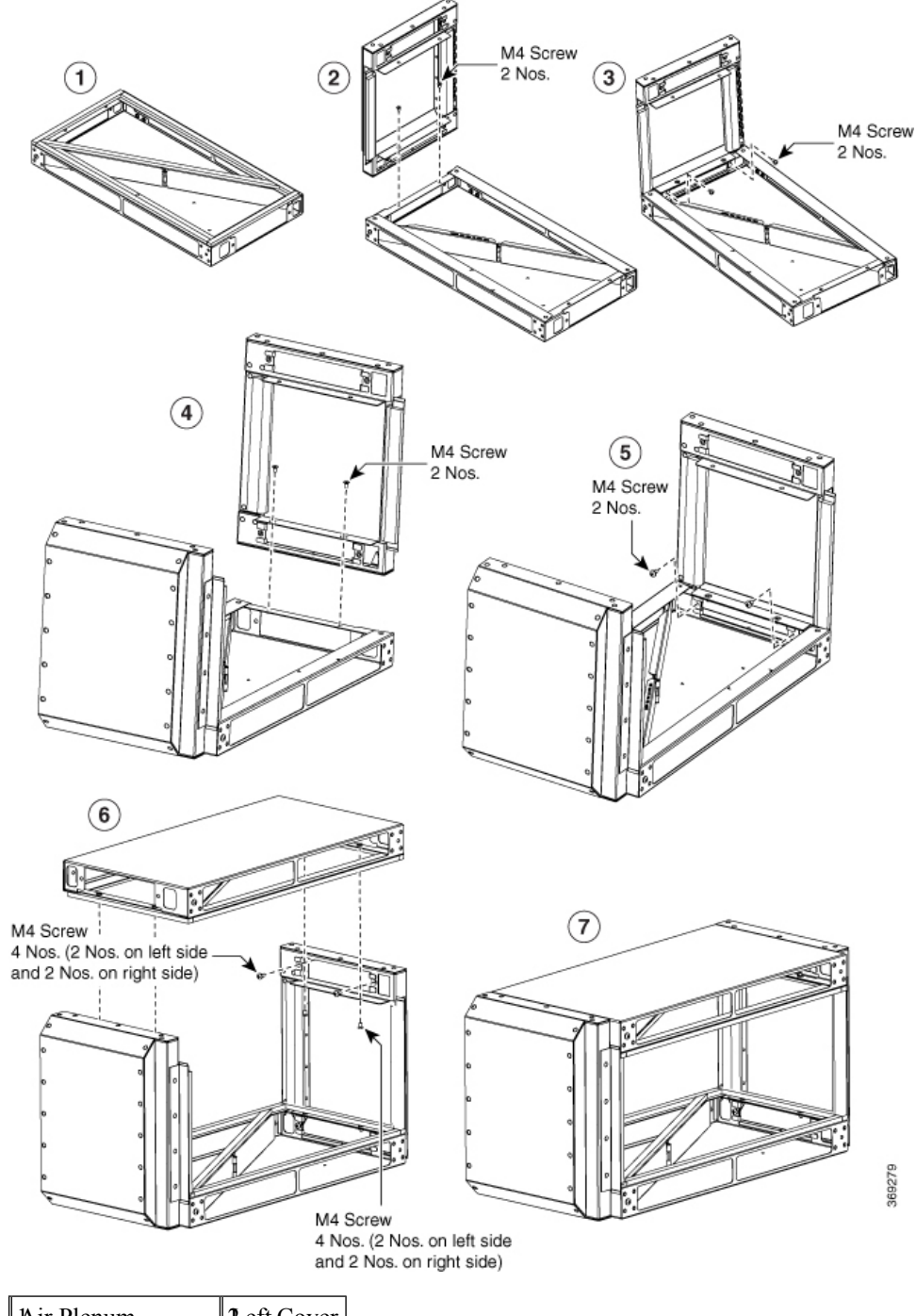

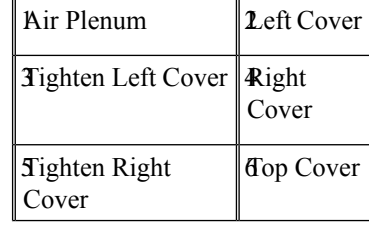

П

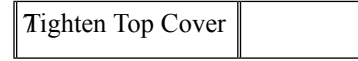

**Step 2** The assembled plenum has the dimensions as shown in the figure below.

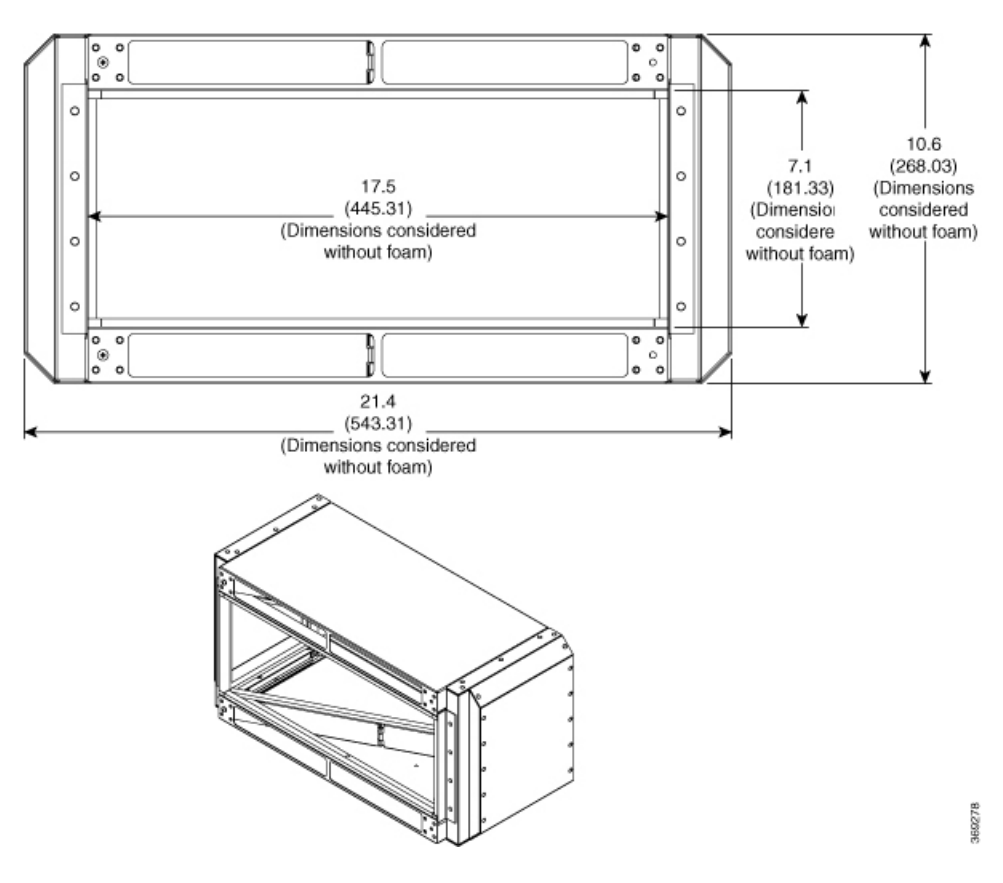

### **Figure 5: Dimensions of the Assembled Plenum**

# **Installing the Plenum on the Rack When Router is Not Installed on the Rack**

This procedure talks about installing the plenum when the router is *not* installed on the rack.

- **Step 1** Identify the correct brackets to the plenum.
- **Step 2** Depending on the rack on which you are installing the plenum, identify the appropriate screws to the plenum as shown in the figures below.

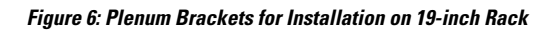

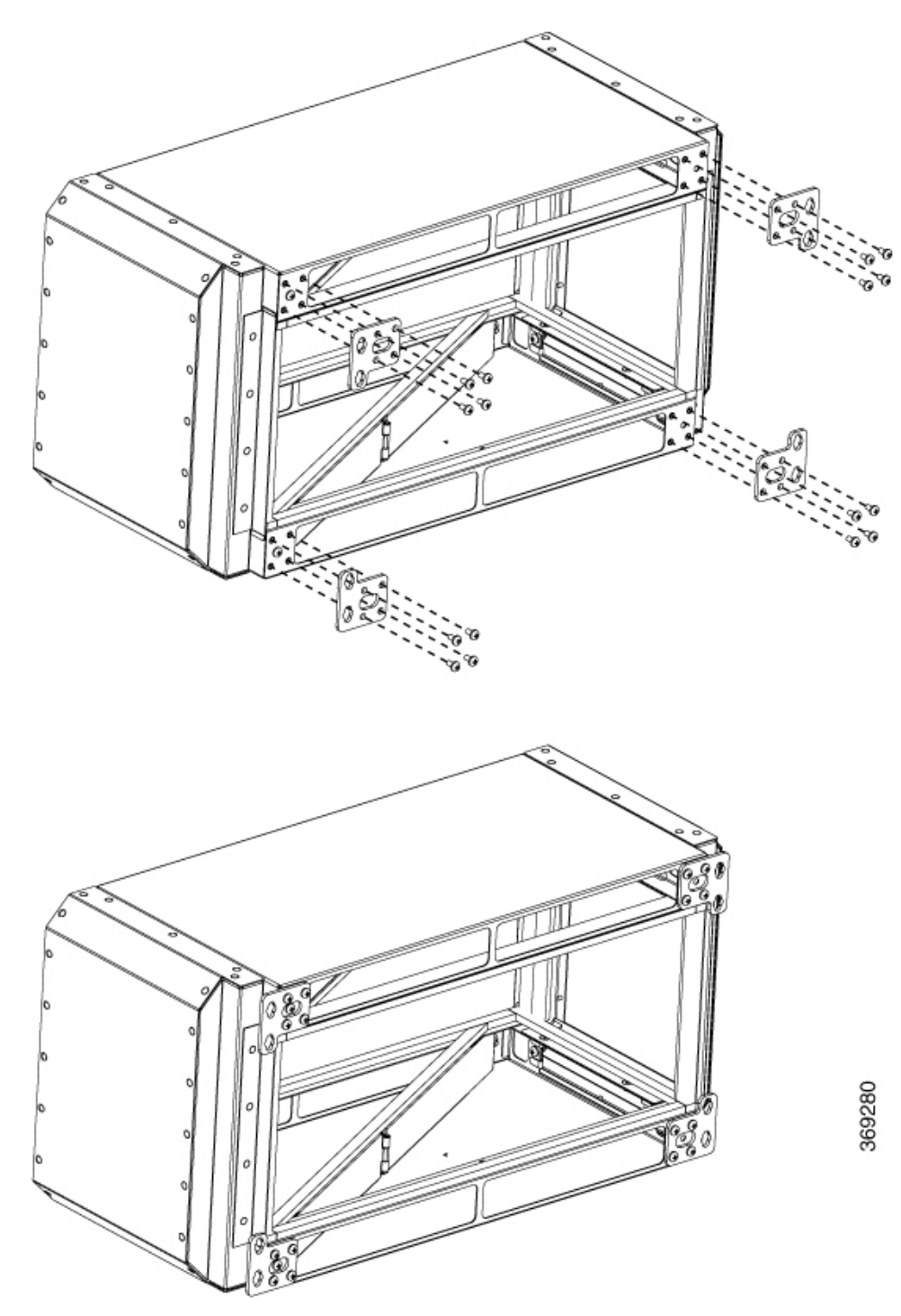

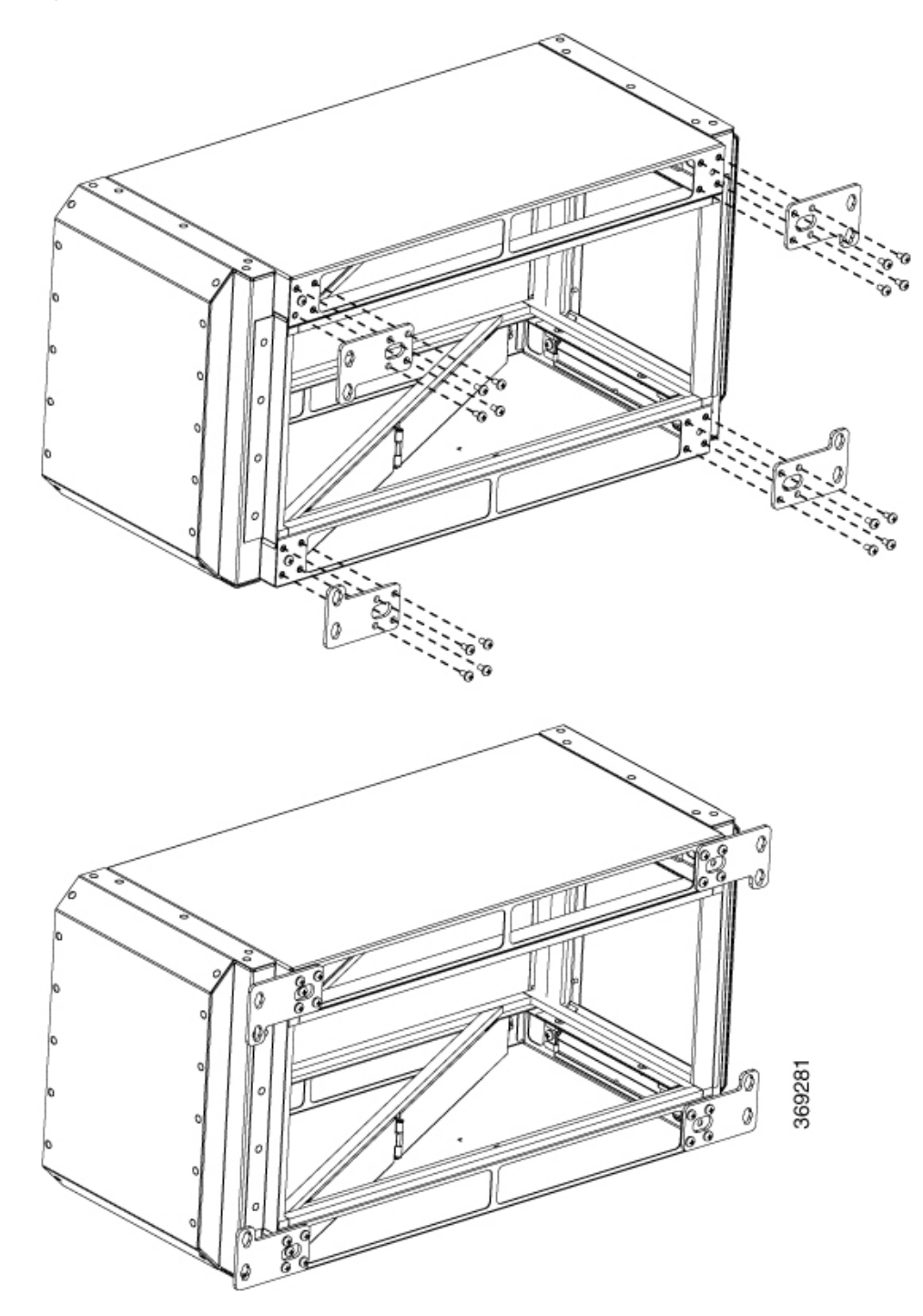

**Figure 7: Plenum Brackets for Installation on 21-inch Rack**

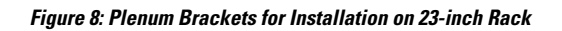

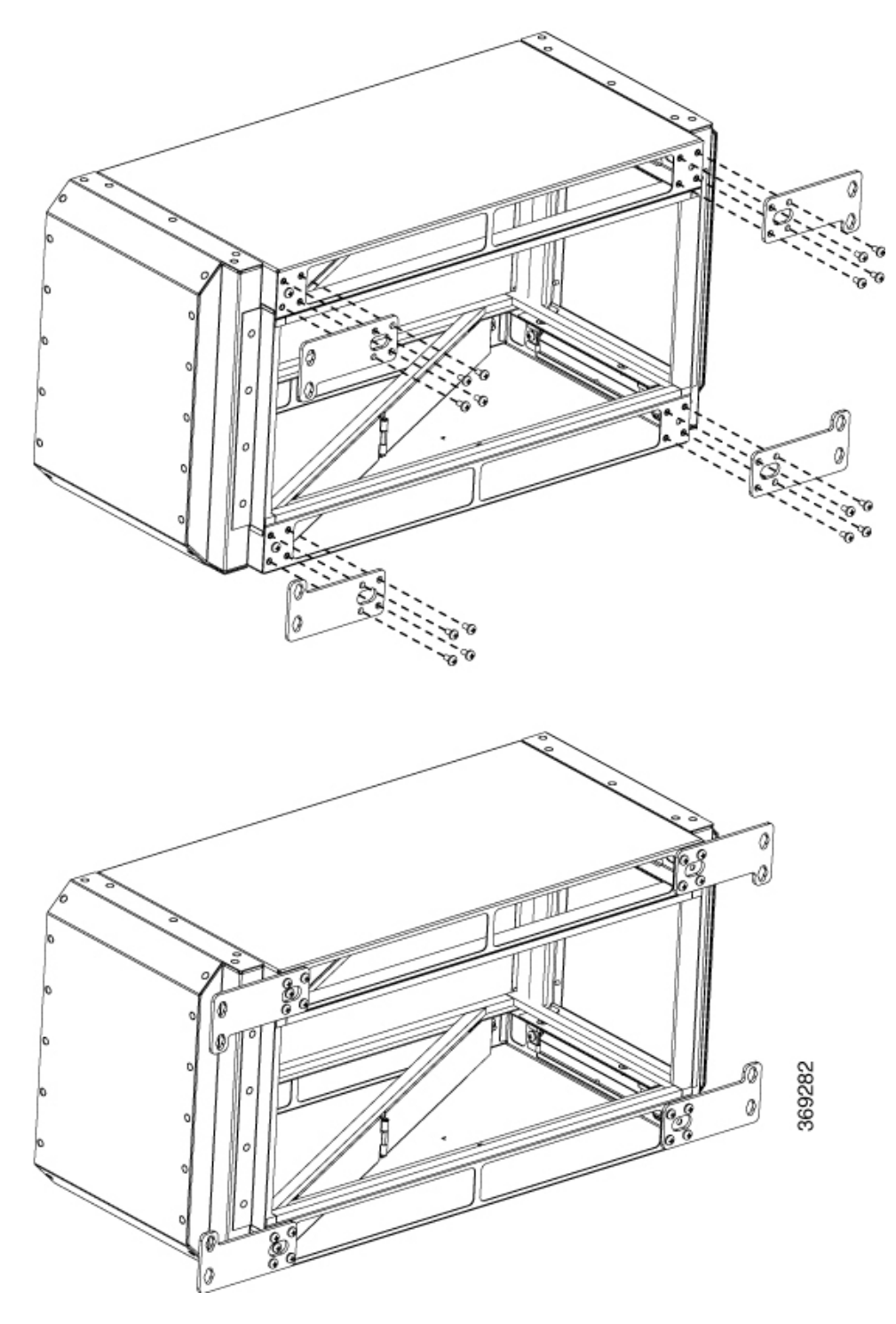

**Step 3** Secure the plenum using appropriate bracket on the rack.

**Step 4** Install the router in the plenum as shown in the figure below.

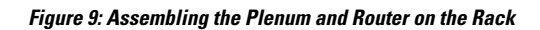

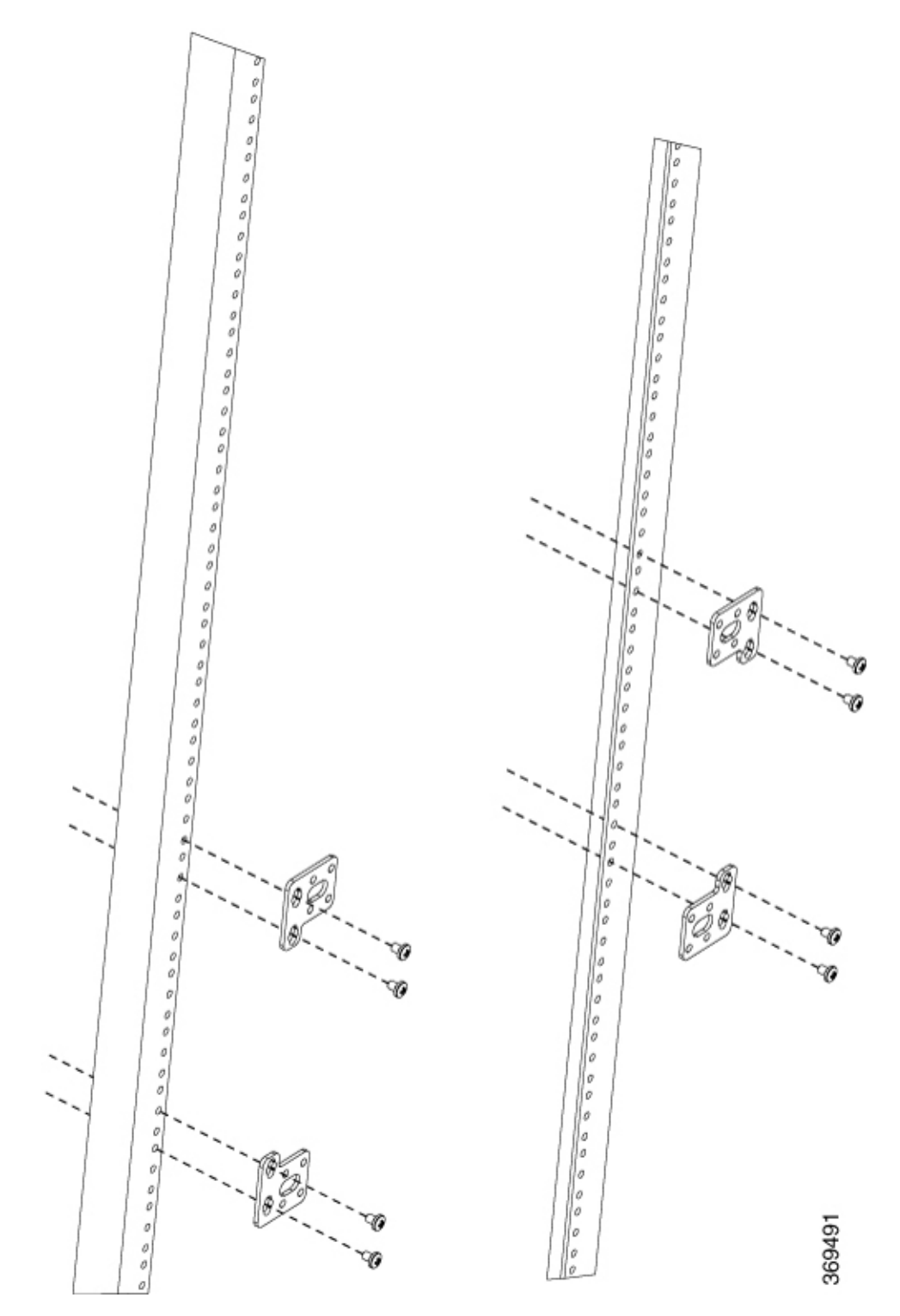

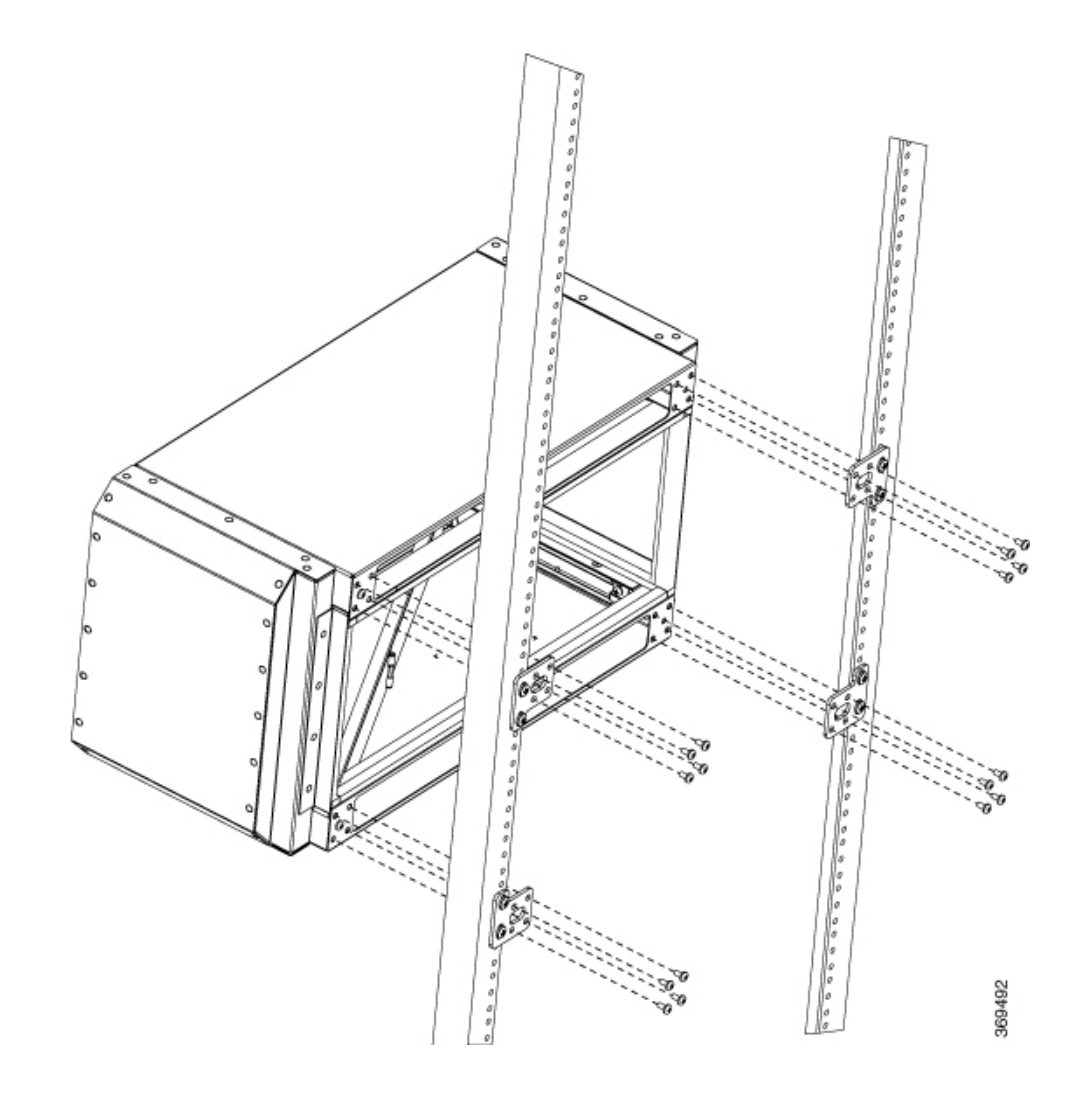

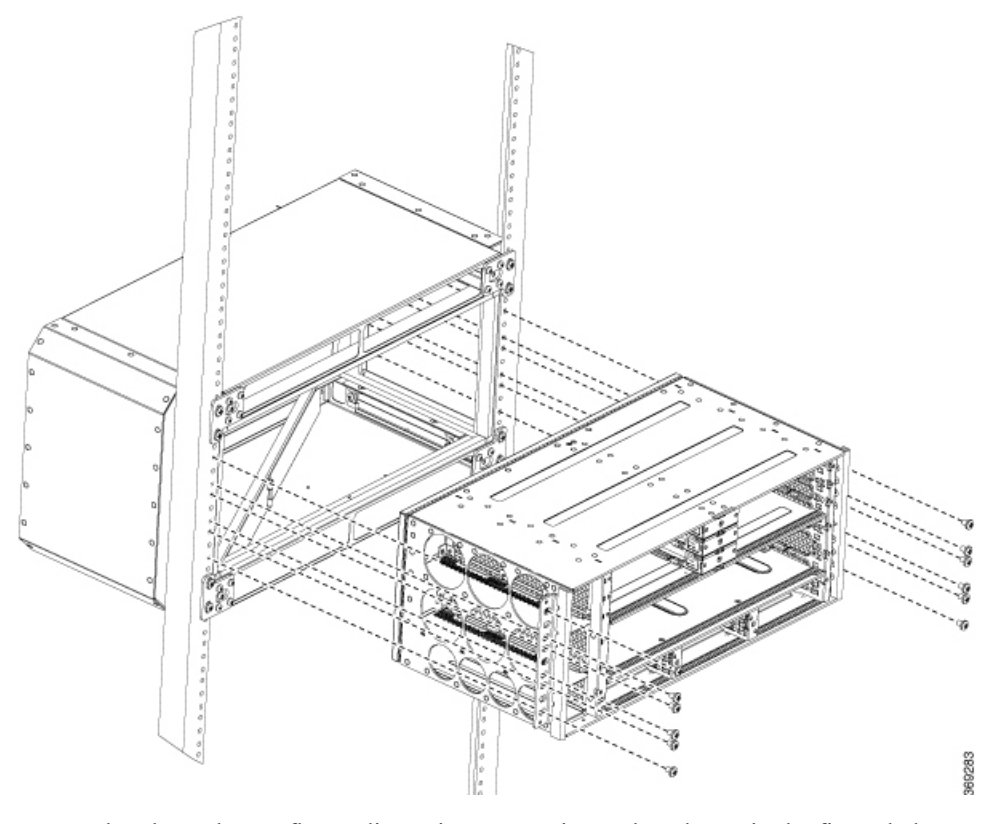

Ensure that the rack post flange dimensions are maintaned as shown in the figure below.

**Figure 10: Rack Post Flange Dimensions**

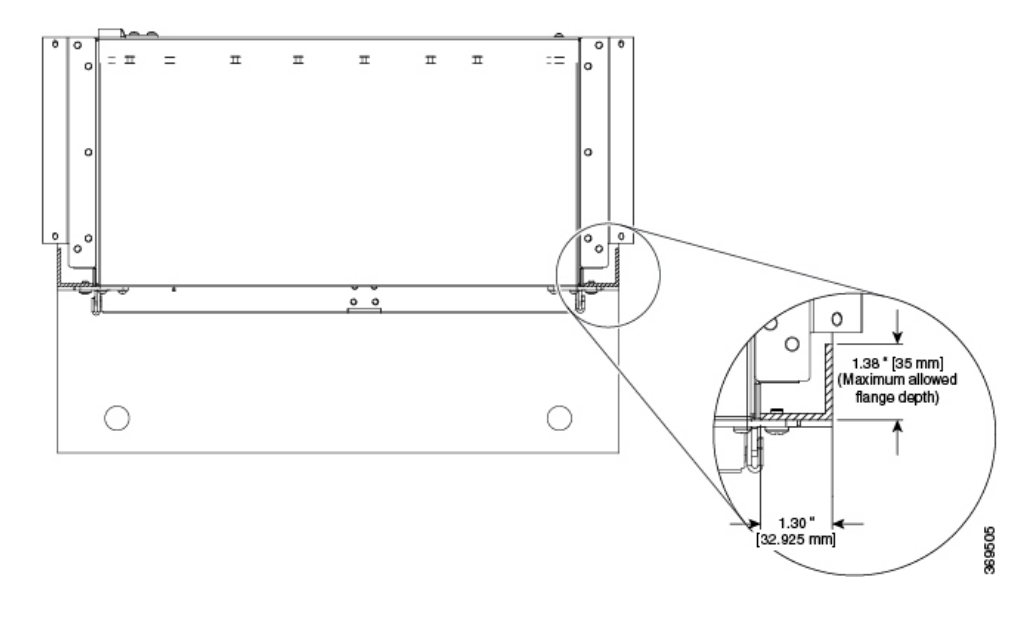

## **Installing the Plenum on the Rack When Router is Installed on the Rack**

This procedure talks about installing the plenum when the router is *already* installed on the rack.

- **Step 1** Identify the type of rack (19-inch, 21-inch, or 23-inch) on which the router is already installed.
- **Step 2** Use the assembled plenum as as shown in the figure below.
- **Step 3** Use the appropriate bracket for the rack and attach the brackets.

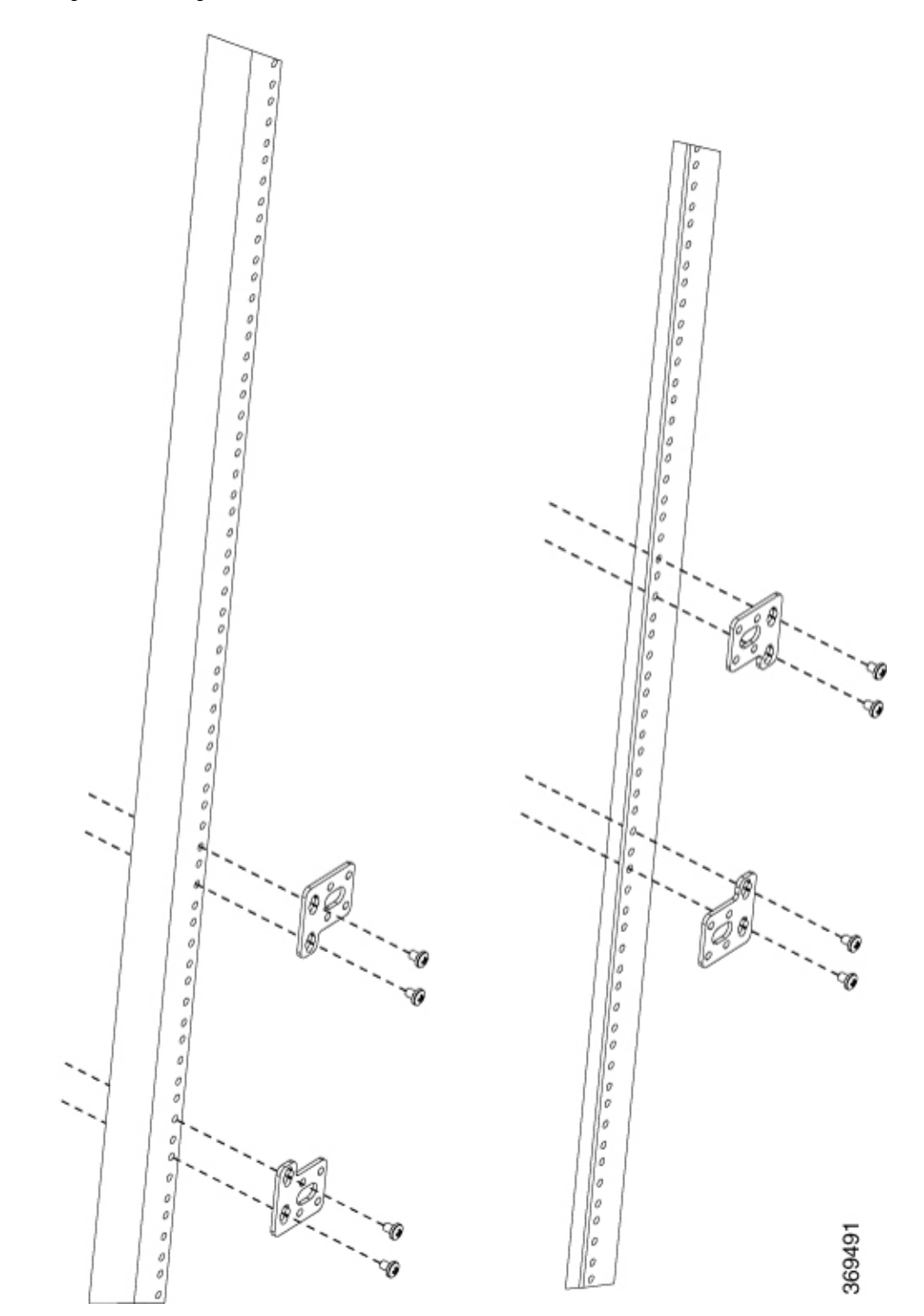

**Figure 11: Attaching the Brackets on the Rack**

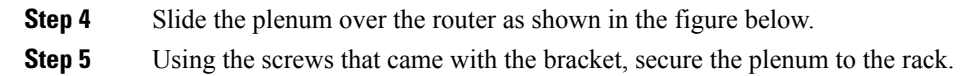

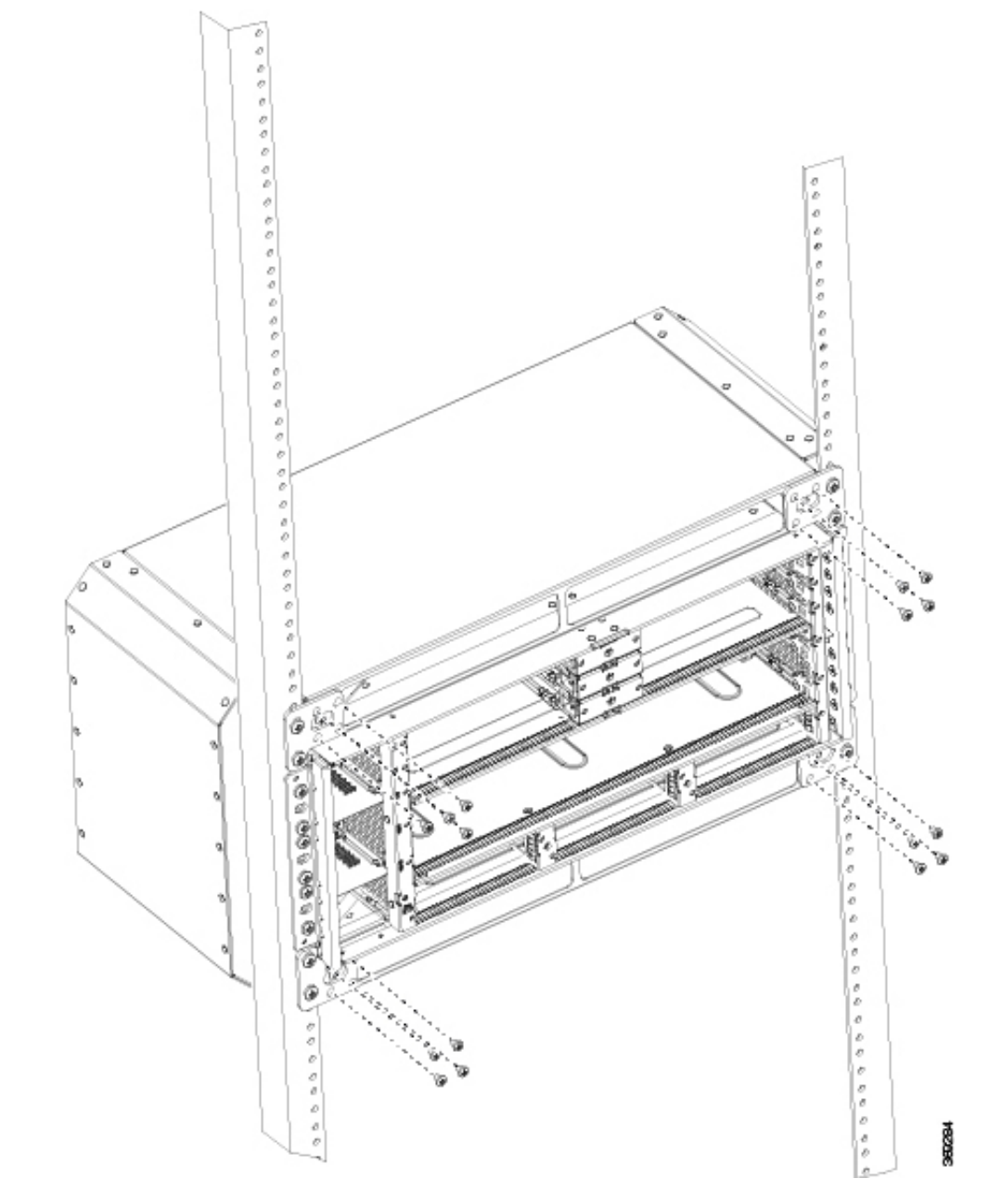

**Figure 12: Installing the Plenum Around the Router**

Ensure that the rack post flange dimensions are maintaned as shown in the figure below.

**Figure 13: Rack Post Flange Dimensions**

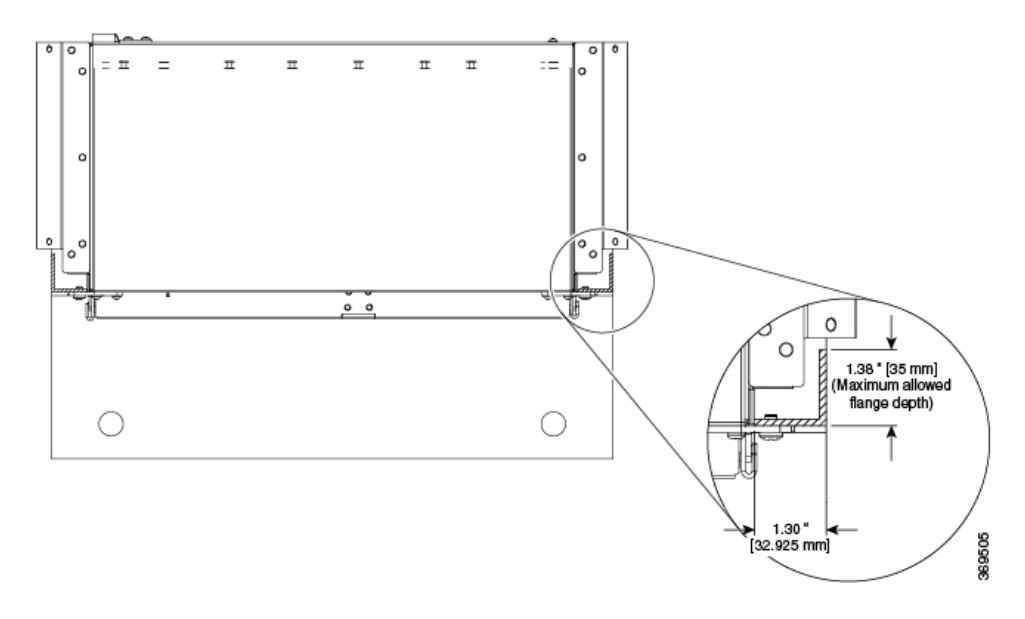

# <span id="page-16-0"></span>**Installing the Cisco NCS 560 Router Vertically**

- **Step 1** Install the bottom support tray at the desired height on your ANSI 19-inch rack.
- **Step 2** Secure the tray to the rack using the rack-mount fasteners appropriate for your rack. Use the optimal torque prescribed for the fasteners. See the figure below.

### **Figure 14: Assembling the Bottom Support Tray of the Plenum**

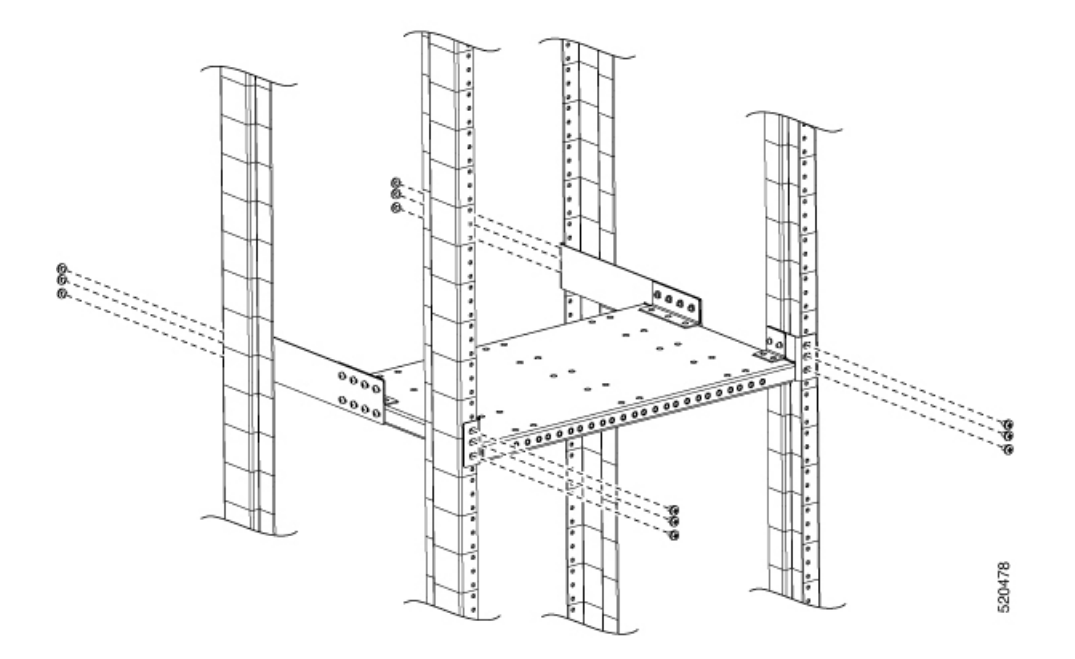

- **Step 3** Install the top support tray at a height of 23.70 inches from the bottom tray.
- **Step 4** Secure tray to the rack using the rack-mount fasteners appropriate for your rack. Use the optimal torque as prescribed for the fastener. See the figure below.

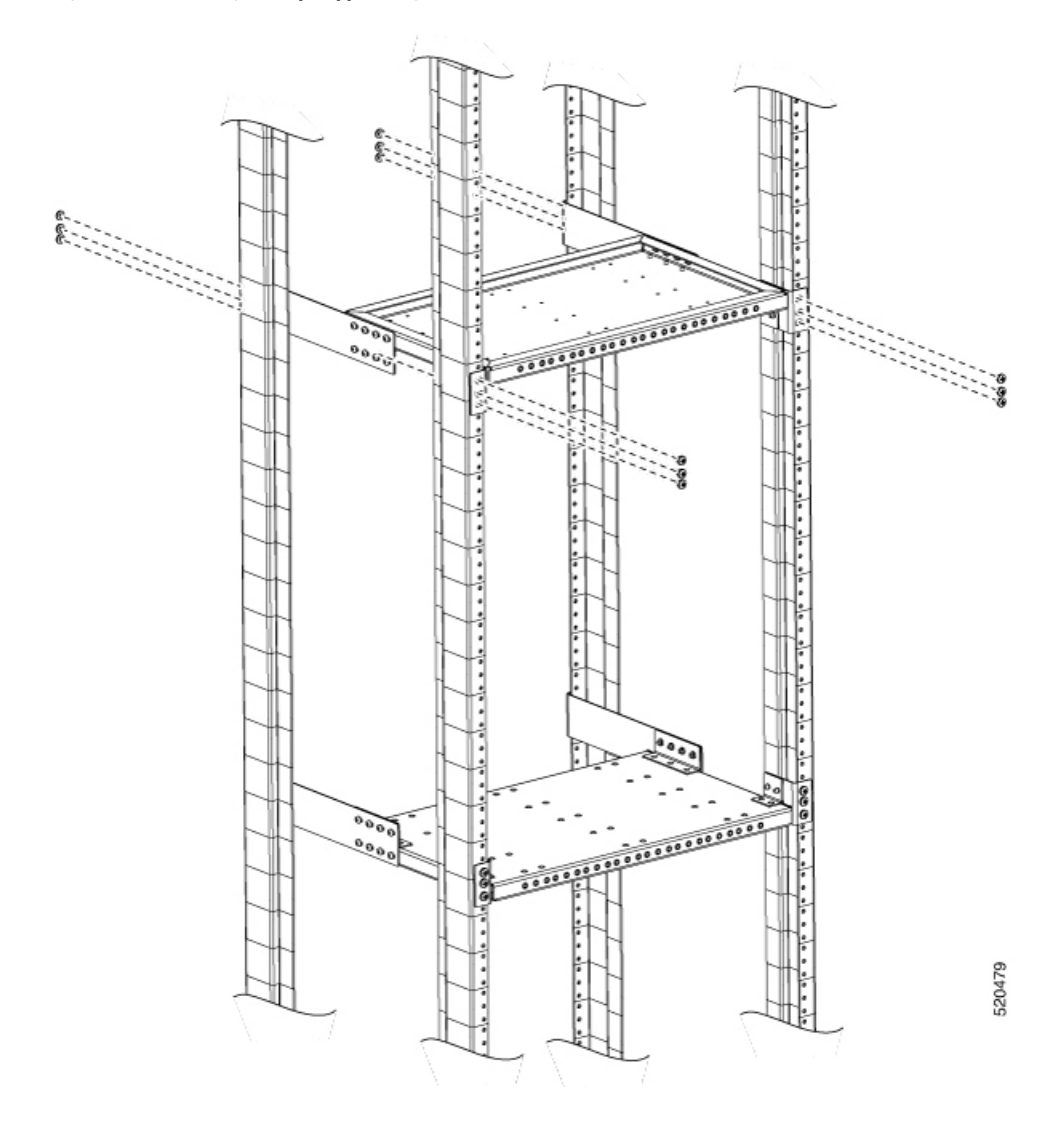

### **Figure 15: Assembling the Top Support Tray of the Plenum**

**Step 5** Assemble the vertical plenum into the slot between top and bottom support trays.

**Step 6** Secure the plenum on to the trays using minimum four screws on every side. Use a torque of 25 in-lbs.

### **Figure 16: Assembling the Vertical Plenum Between the Support Trays**

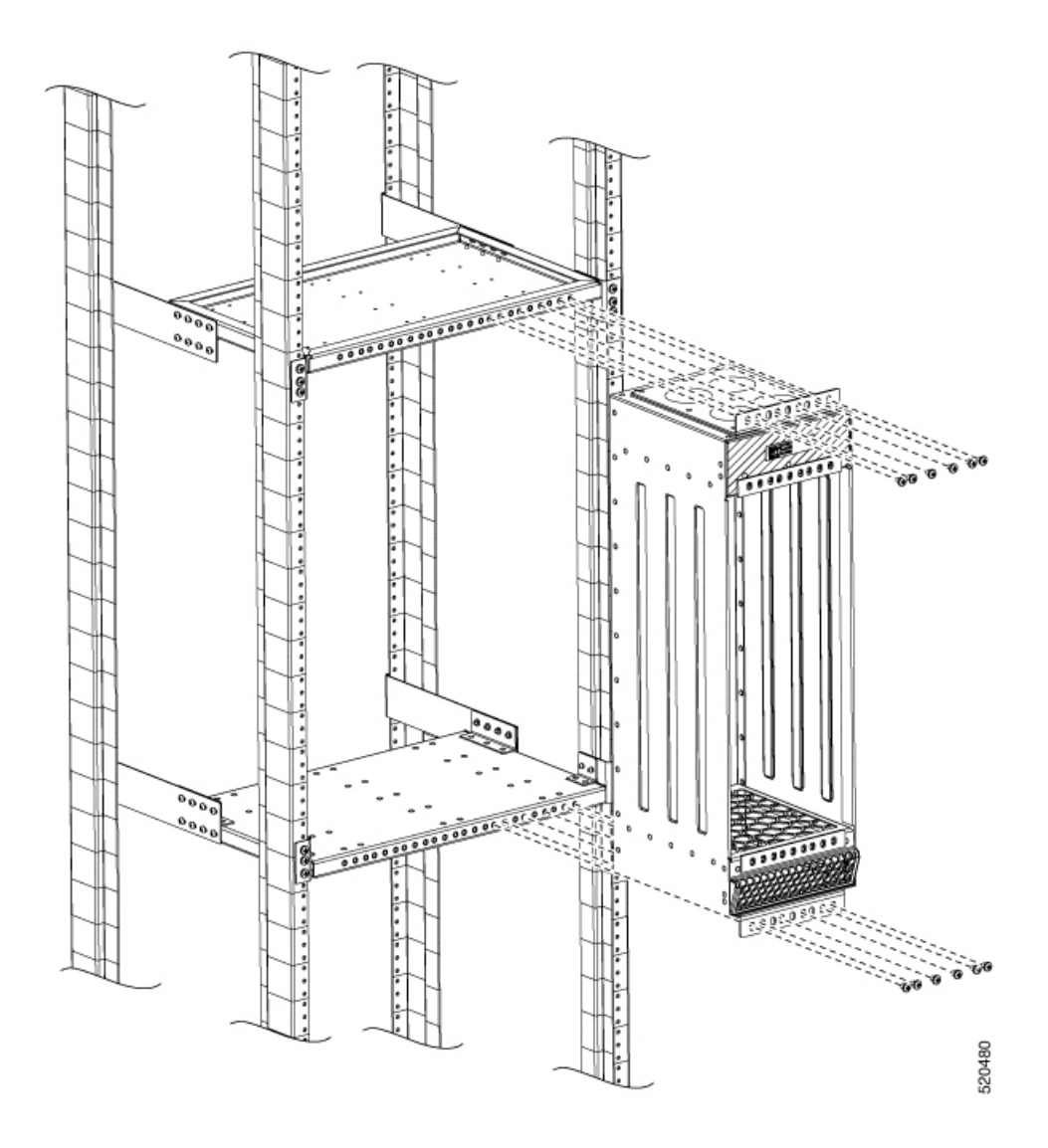

**Step 7** Install the empty Cisco NCS 560 router into the vertical plenum using minimum four screws on both sides. Use a torque of 25 in-lbs.

### **Figure 17: Installing the Router in the Plenum**

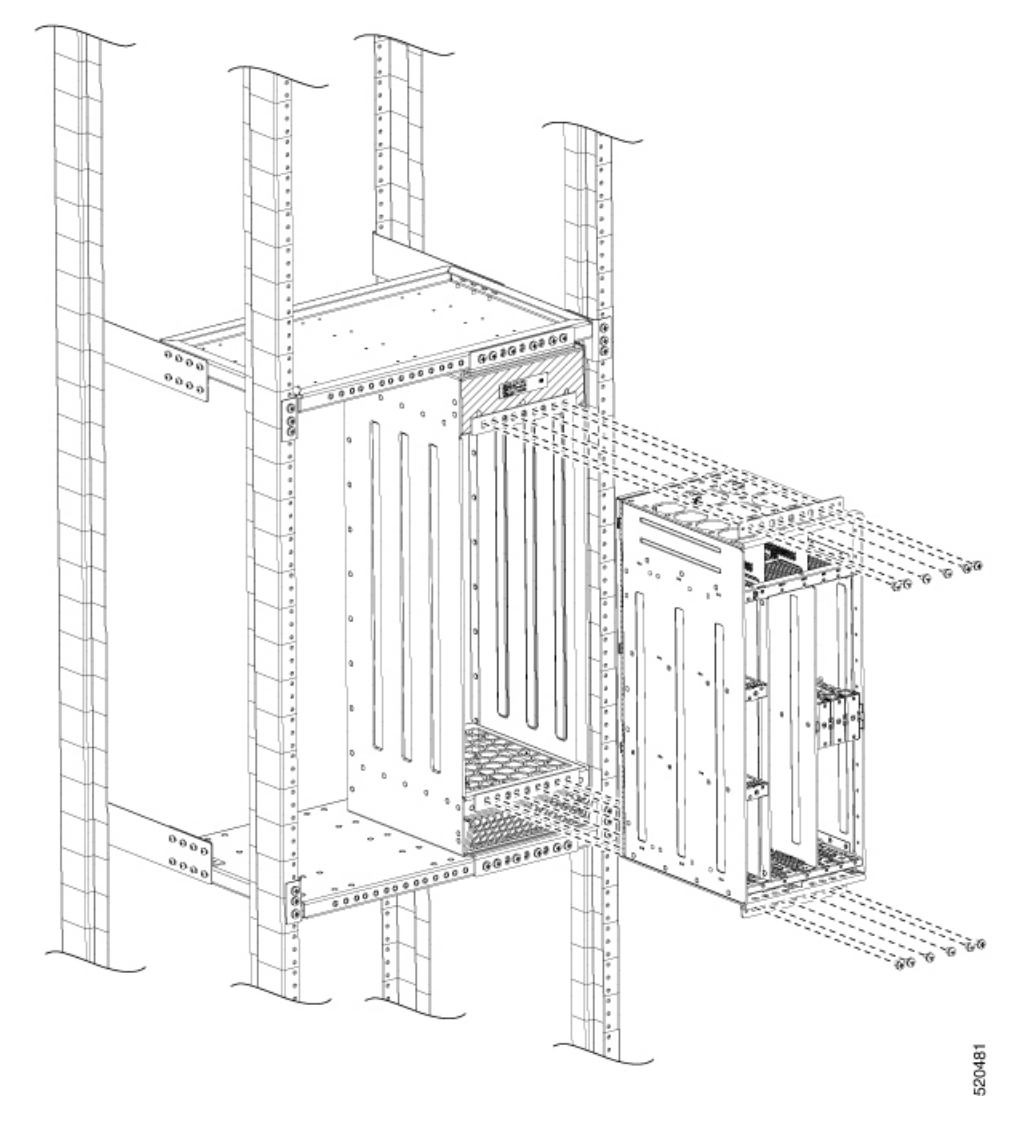

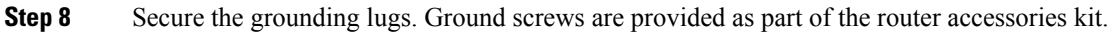

The Cisco NCS 560 router provides three locations for the gounding lug. Use the location that best suits your installation requirements. The following figure shows one such location. **Note**

### **Figure 18: Installing the Grounding Lug**

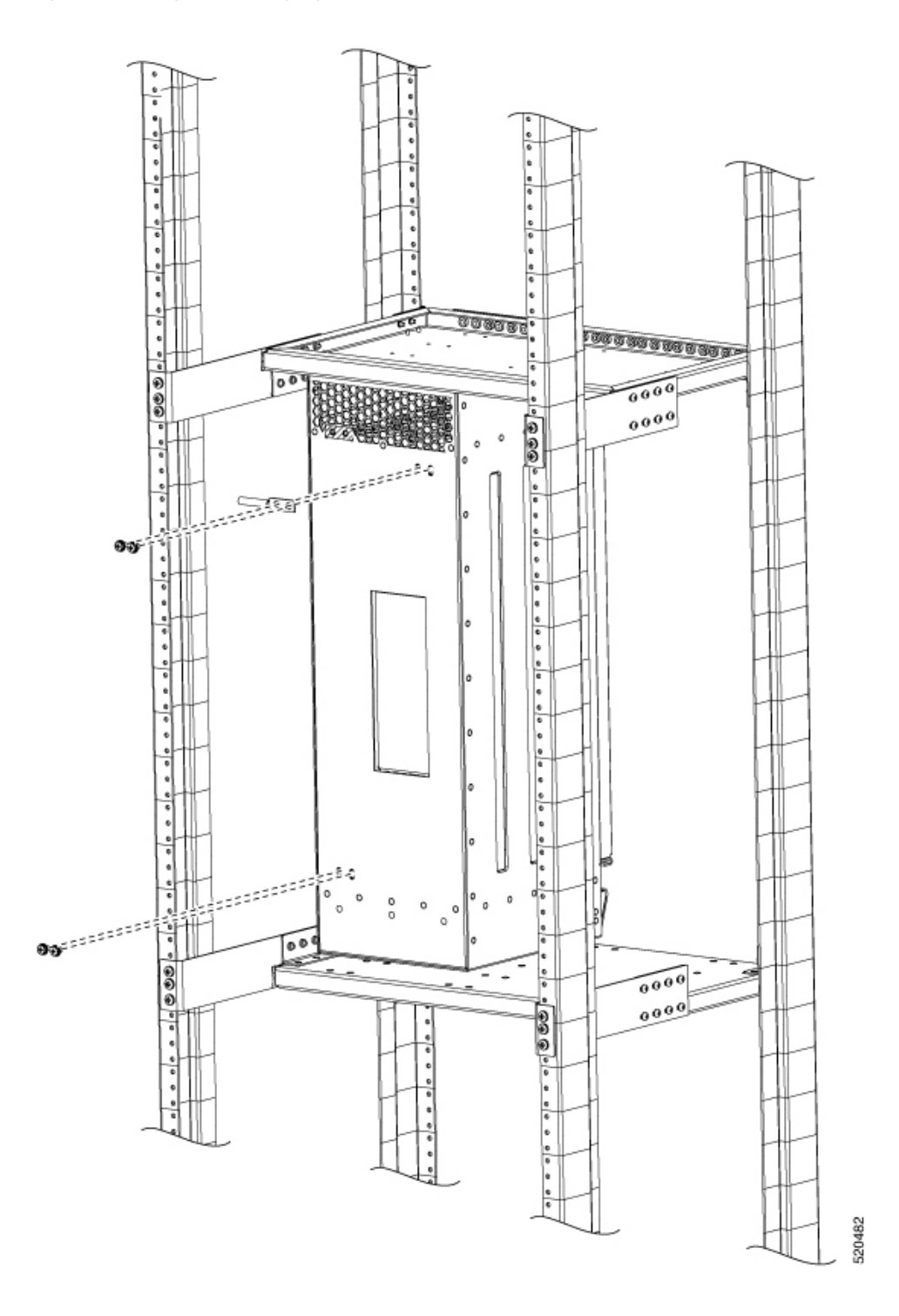

**Step 9** The plenum vertical support brackets are designed to handle two plenum assemblies. Follow steps 1-8 to assemble a second plenum, if required.

I

**Figure 19: Rack with Two Plenum Vertical Assemblies**

# <span id="page-23-0"></span>**Attaching the Cable Management Brackets**

The router supports the following bracket:

• N560-4-CAB-BRCKT —This bracket helps in routing the cables from the interface modules, router switch processors (RSPs), and power supply units; thereby enabling a proper cable bending radius.

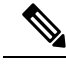

You can install the cable brackets along with the rack mount screws while installing the chassis. Or, you can install the cable brackets after the chassis is monted on the rack. However, ensure the brackets are positioned such that they aid cable routing and provide enough slack for fan trays and air filter removal. **Note**

#### **Procedure**

**Step 1** Position the cable management brackets against the front of the chassis and align the four screw holes, as shown in the figure below.

#### **Figure 20: Attaching Cable Management Brackets to the 19-inch Rack**

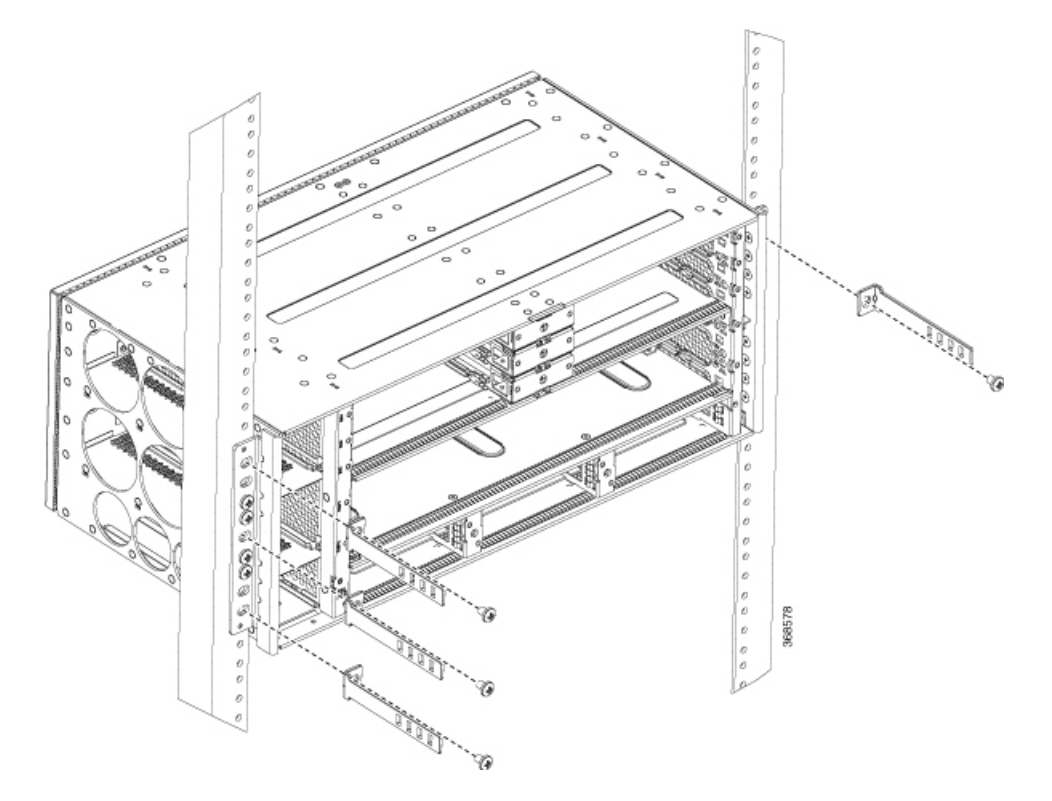

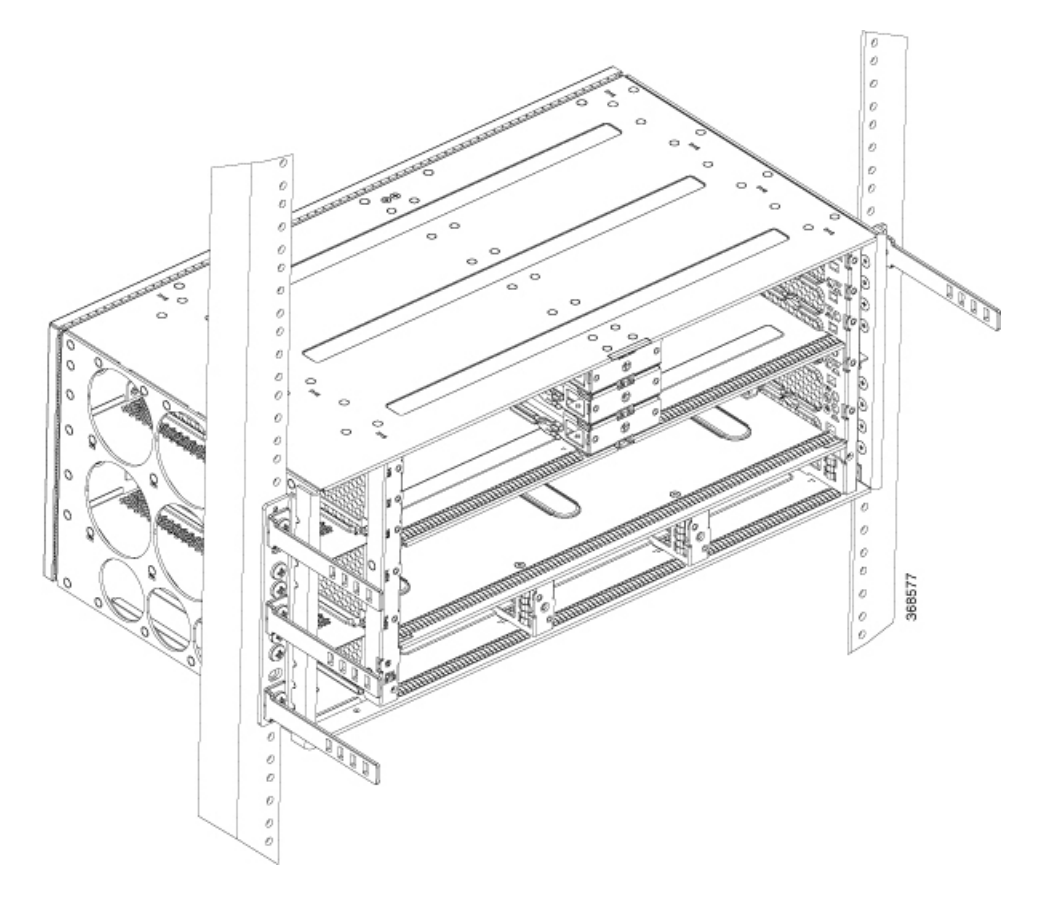

**Step 2** Secure the cable management brackets with four M4 screws. The recommended maximum torque is 10 in.-lb (1.12 N-m).

# <span id="page-24-0"></span>**Installing the Chassis Ground Connection**

Before you connect the power or turn on the power to the Cisco NCS 560-4 Router, you must provide an adequate chassis ground (earth) connection to your router.

This section describes how to ground the Cisco NCS 560-4 Router. The router provides two locations for attaching a 2-hole grounding lug according to the rack-mounting brackets you use to install the router.

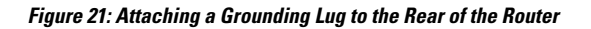

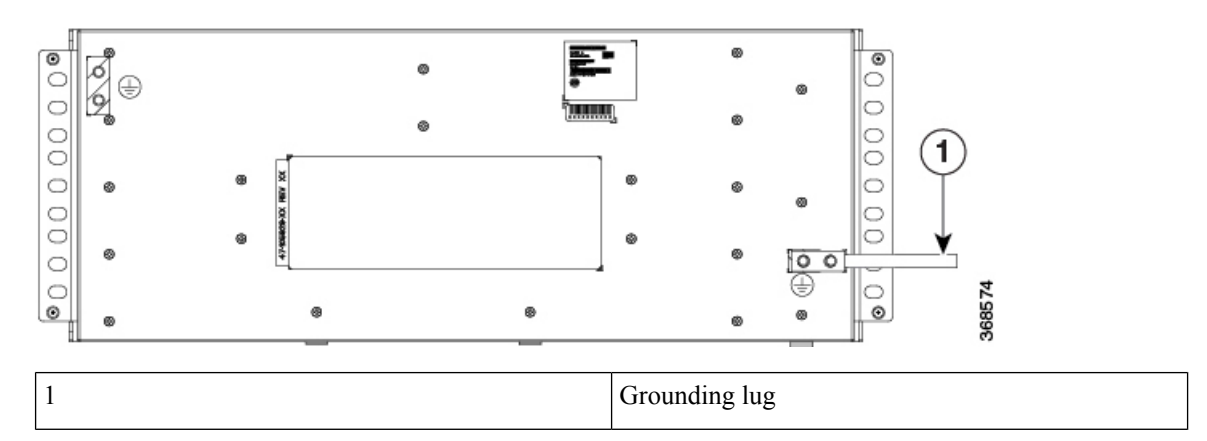

To ensure that the chassis ground connection that you provide is adequate, you need the following parts and tools:

- Ratcheting torque screwdriver with Phillips head that exerts up to 20 in.-lb (2.25 N-m) of pressure for attaching the ground wire to the router
- Crimping tool as specified by the ground lug manufacturer
- 8 AWG copper wire for the power cord
- 6 AWG or larger copper wire for the ground wire
- Wire-stripping tools appropriate to the wire you are using

 $\triangle$ 

Before making connections to the Cisco NCS 560-4 Router, ensure that you disconnect the power at the circuit breaker. Otherwise, severe injury to you or damage to the router may occur. **Caution**

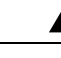

This equipment must be grounded. Never defeat the ground conductor or operate the equipment in the absence of a suitably installed ground conductor. Contact the appropriate electrical inspection authority or an electrician if you are uncertain that suitable grounding is available. Statement 1024 **Warning**

</del>

**Warning** Use copper conductors only. Statement 1025

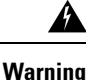

When installing the unit, the ground connection must always be made first and disconnected last. Statement 42

This unit is to be installed in a restrictive access location and must be permanently grounded to minimum 6 AWG copper ground wire.

Ш

Perform the following procedure to ground the router using a 2-hole lug and the corresponding mounting point. Most carriers require a minimum 6 AWG ground connection. Verify your carrier's requirements for the ground connection.

### **Procedure**

**Step 1** If your ground wire is insulated, use a wire-stripping tool to strip the ground wire to  $0.5$  inch  $\pm 0.02$  inch (12.7)  $mm \pm 0.5$  mm) As shown in the figure below.

#### **Figure 22: Stripping <sup>a</sup> Ground Wire**

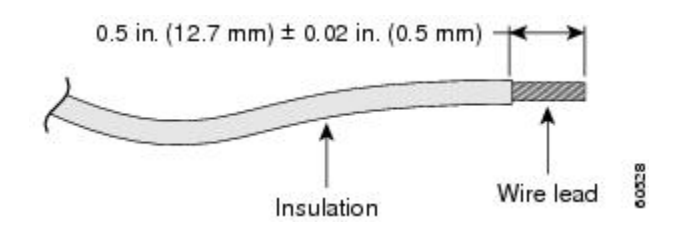

- **Step 2** Slide the open end of your 2-hole ground lug over the exposed area of the ground wire.
- **Step 3** Using a crimping tool (as specified by the ground lug manufacturer), crimp the ground lug to the ground wire as shown in figure below.

**Figure 23: Crimping <sup>a</sup> Ground Lug onto the Ground Wire**

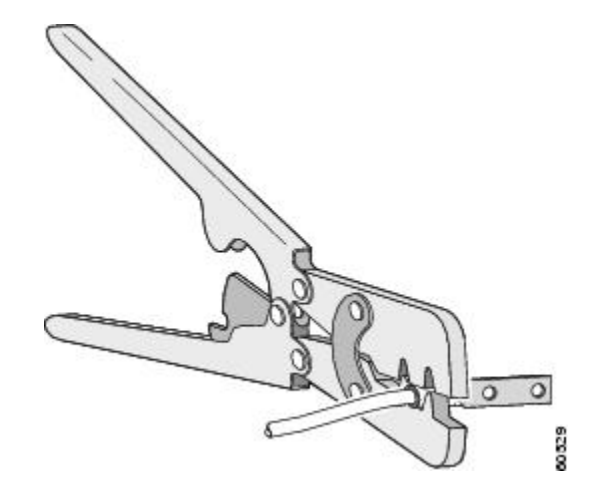

- **Step 4** Use a Phillips head screwdriver to attach the 2-hole ground lug and wire assembly to the router with the 2 pan-head Phillips head screws. For all racks, attach the 2-hole ground lug to the rear of the router.
- <span id="page-26-0"></span>**Step 5** Connect the other end of the ground wire to a suitable grounding point at your site.

# **Installing the Power Supply**

The Cisco NCS 560-4 Router router provides the choice of three different power supplies—two DC power supplies and one AC power supply:

• 1200 W DC power (N560-PWR1200-D-E and A900-PWR1200-D): - 40.8VDC to -72VDC

The A900-PWR1200-D DC power supply uses 3 position terminal block-style connector with positive latching/securing and labeled connections for RTN and 48V.

The N560-PWR1200-D-E DC powersupply uses 2 position terminal block-style connector with positive latching/securing and labeled connections for RTN and 48V.

The terminal block connector is of suitable size to carry the appropriate AWG wire size (6AWG to 14 AWG) to handle the input current of the power supply. No ON/OFF switch is provided.

• AC power (A900-PWR1200-A): 85VAC to 264VAC

The AC power supply has an IEC-320-C21-type power receptacle and a 20 A service connector. You can use standard right-angle power cords with the AC power supply. The power supply includes a power cord retainer. No ON/OFF switch is provided.

<u>/!\</u>

**Caution**

Unseat the power supply partially so that there is enough space to open the terminal block cover. Ensure the branch circuit breaker is turned off. Only after installing the power supply in the chassis, should the branch circuit breaker be turned on. The branch circuit breaker must be turned off before unplugging the power supply.

Each power supply provides a single primary input power connection. The router supports (2+1) redundancy.

▲

**Warning** Read the installation instructions before connecting the system to the power source. Statement 10

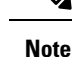

Products that have an AC power connection are required to have an external surge protective device (SPD) provided as part of the building installation to comply with the Telcordia GR-1089 NEBS standard for electromagnetic compatibility and safety.

 $\bigwedge$ 

**Caution**

Do not use interface module and power supply ejector handles to lift the chassis; using the handles to lift the chassis can deform or damage the handles.

### **Preventing Power Loss**

Use the following guidelines to prevent power loss to the router.

- To prevent loss of input power, ensure that the total maximum load on each circuit supplying the power supplies is within the current ratings of the wiring and breakers.
- In some systems, you can use an UPS to protect against power failures at your site. Avoid UPS types that use ferroresonant technology. These UPS types can become unstable with systems like the Cisco NCS 560-4 Router, which can have substantial current draw fluctuations due to bursty data traffic patterns.

Ш

Use the information in the DC Power Supply Specifications table to estimate the power requirements and heat dissipation of a Cisco NCS560-4 Router based on a given configuration of the router. Determining power requirements is useful for planning the power distribution system needed to support the router.

## **Power Connection Guidelines**

This section provides guidelines for connecting the Cisco NCS 560-4 Router power supplies to the site power source.

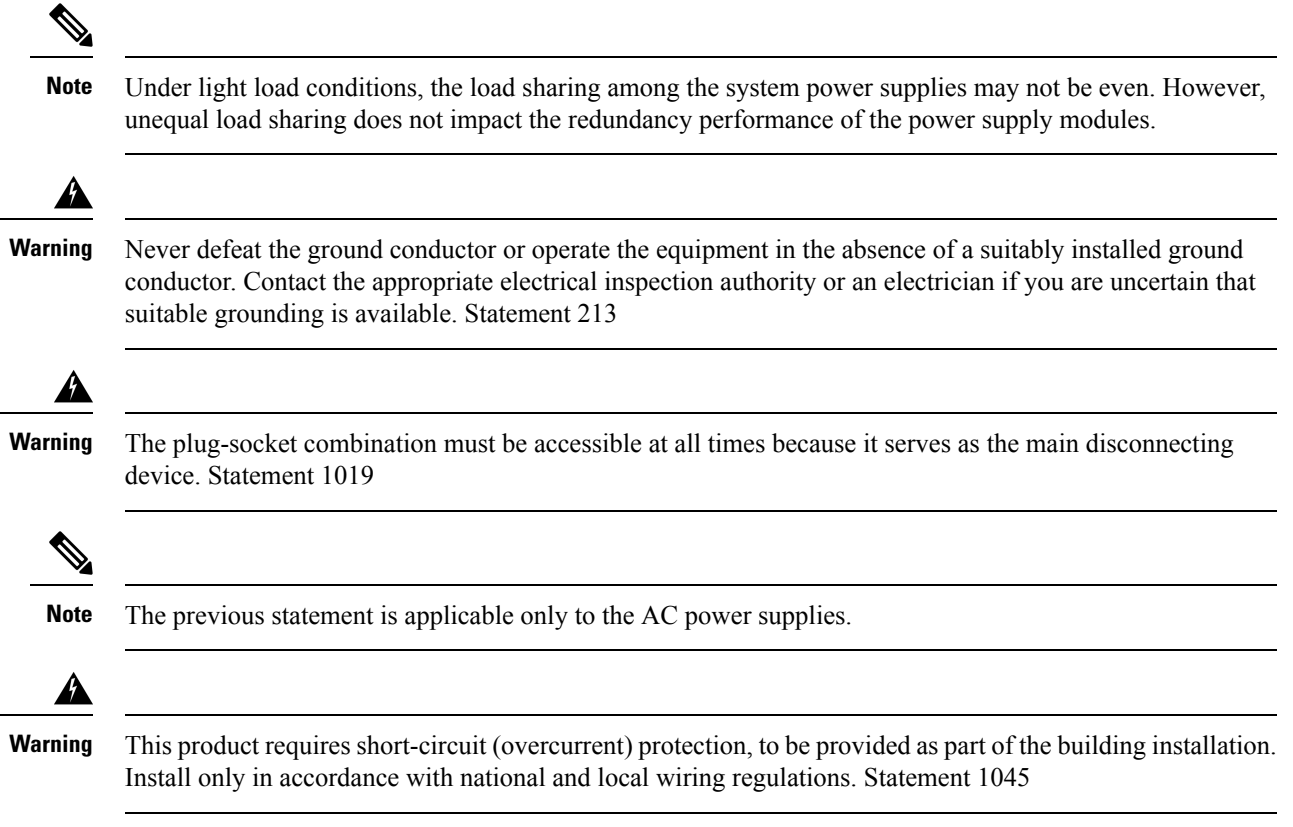

## **Guidelines for DC-Powered Systems**

Basic guidelines for DC-powered systems include the following:

- Each chassis power supply should have its own dedicated input power source. The source must comply with the safety extra-low voltage (SELV) requirements in the UL 60950, CSA 60950, EN 60950, and IEC 60950 standards.
- The circuit must be protected by a dedicated two-pole circuit breaker. The circuit breaker should be sized according to the power supply input rating and local or national code requirements.
- The circuit breaker is considered the disconnect device and should be easily accessible.
- The system ground is the power supply and chassis ground.
- Do not connect the DC return wire to the system frame or to the system grounding equipment.
- Use the grounding lug to attach a wrist strap for ESD protection during servicing.

## **Guidelines for AC-Powered Systems**

Basic guidelines for AC-powered systems include the following:

- Each chassis power supply should have its own dedicated branch circuit.
- The circuit breaker should be sized according to the power supply input rating and local or national code requirements.
- The AC power receptacles used to plug in the chassis must be the grounding type. The grounding conductors that connect to the receptacles should connect to protective earth ground at the service equipment.

## **Installing the N560-PWR1200-D-E DC Power Supply Module**

The following sections describe how to install a DC power supply in the Cisco NCS 560-4 Router:

**Note**

This equipment is suitable for installation in Network Telecommunications Facilities and locations where the NEC applies.

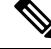

The grounding architecture of this product is DC-Isolated (DC-I) for DC-powered products. DC-powered products have a nominal operating DC voltage of 48 VDC. **Note**

Perform the following procedure to install the power supply module:

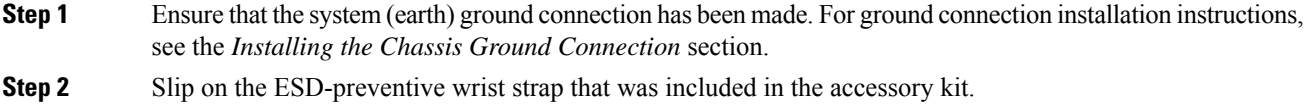

- **Step 3** If necessary, remove the blank power supply filler plate from the chassis power supply bay opening by loosening the captive installation screws.
- **Step 4** Verify that power to the DC circuit connected to the power supply you are installing is off. To ensure that power has been removed from the DC circuits, locate the circuit breakers for the DC circuits, switch the circuit breakers to the OFF position, and tape the circuit-breaker switches in the OFF position.
	- **Note** The power supplies do not have a power switch. This step is performed at the power input end.
- **Step 5** Grasp the power supply handle with one hand. Place your other hand underneath the power supply. Slide the power supply into the power supply slot, but do not seat the power supply completely. Provide ample room for the terminal block cover to be opened completely for the installation of the lugs.

Ш

**Figure 24: Inserting the N560-PWR1200-D-E Power Supply**

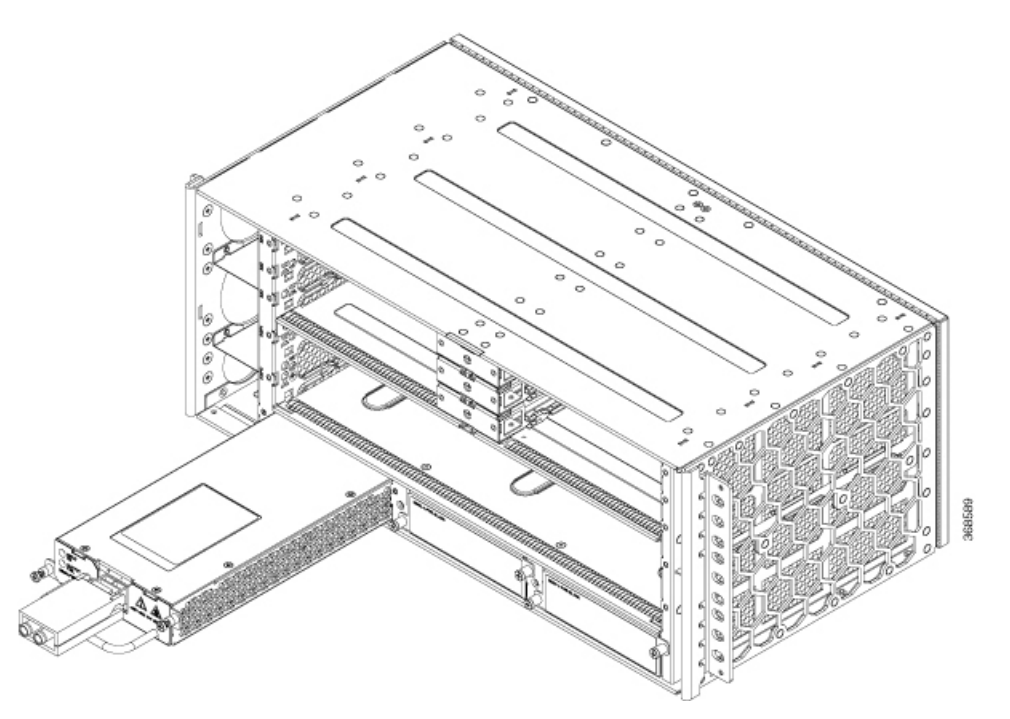

- **Step 6** Locate the terminal block plug on the power supply unit.
- **Step 7** Flap open the front protective cover on the power supply unit.
- **Step 8** Use a wire-stripping tool to strip the ends of each of the two wires coming from the DC-input power source as recommended by the lug manufacturer. See steps 1 to 3 of Installing the Chassis Ground [Connection,](#page-24-0) on [page](#page-24-0) 25 for information on stripping and crimping the ground wires.
	- Stripping more than the recommended amount of wire can leave behind exposed wire from the terminal block after installation. **Note**
- **Step 9** Identify the positive and negative feed positions for the terminal block. The recommended wiring sequence is to connect the negative lead wire and then the positive lead wire.
- **Step 10** Attach the lugs on the terminal block, as shown in the figure below.

**Figure 25: Wiring Sequence and Attaching the Lugs**

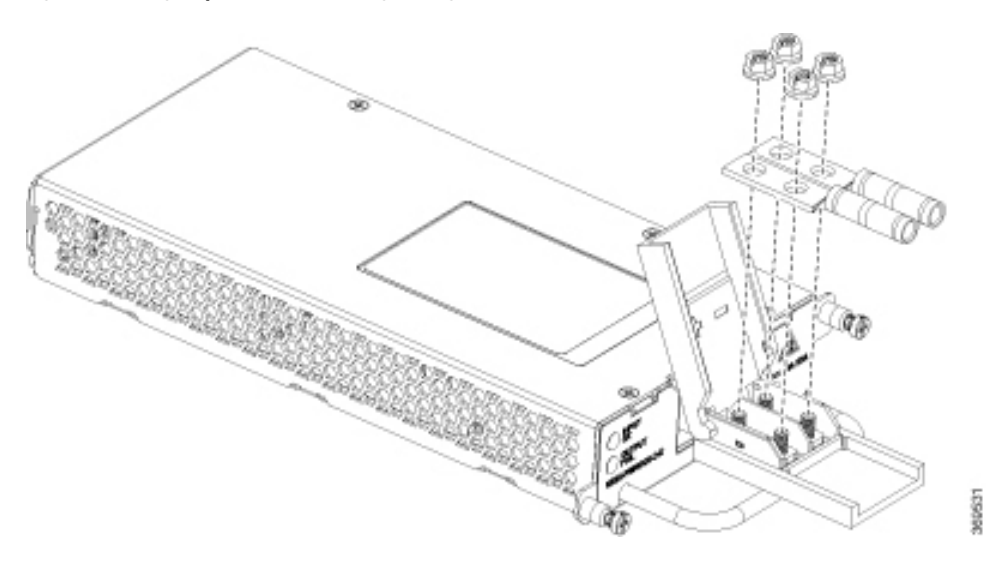

- Do not over torque the fasteners of the terminal block. The recommended maximum torque is 25 in.-lb (2.82 N-m). **Caution**
- **Step 11** Use a tie wrap to secure the wires to the rack, so that the wires are not pulled from the terminal block by casual contact. Make sure the tie wrap allows for some slack in the wire.
- **Step 12** Slide the power supply completely until it is firmly seated.

If you are installing a redundant DC power supply, repeat these steps for the second power source.

## **Installing the A900-PWR1200-D DC Power Supply Module**

The following tools are required:

- Cables of suitable gauge required for each type of PSU
	- 10 AWG to 16 AWG for 550 W PSU
	- 8 AWG to 10 AWG for 1200 W PSU
- Lugs fork-type or ring-type (Burndy—TP10 -6 or TP10-8F (recommended)

### **Procedure**

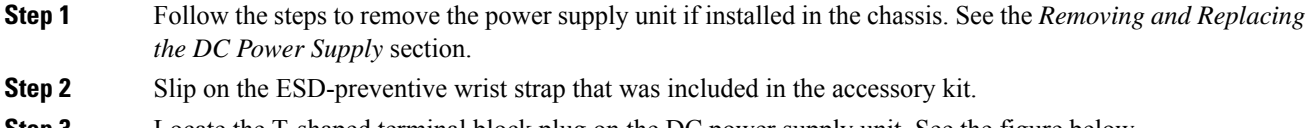

**Step 3** Locate the T-shaped terminal block plug on the DC power supply unit. See the figure below.

Ш

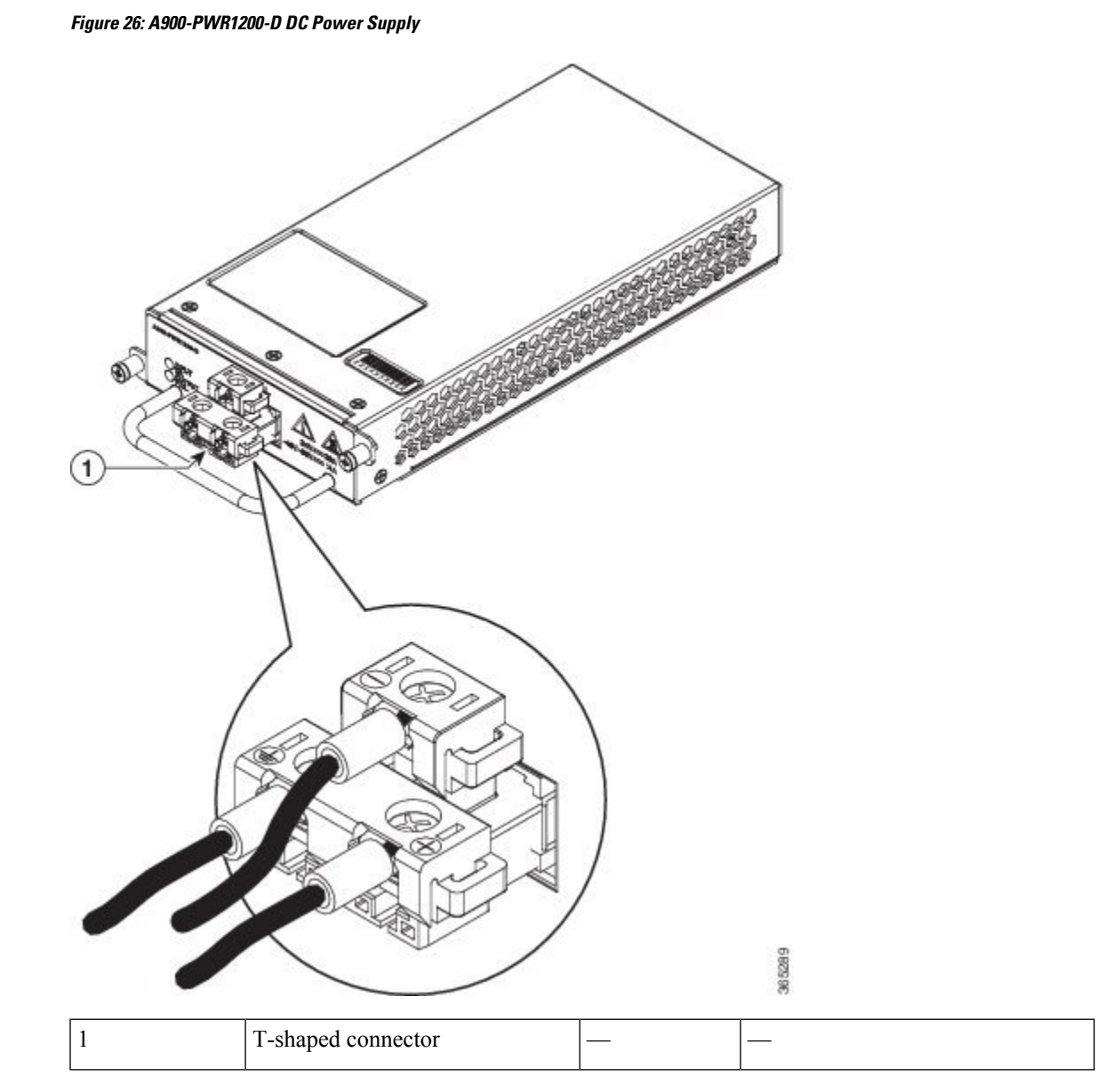

- **Step 4** Use a wire-stripping tool to strip the ends of each of the two wires coming from the DC-input power source to 0.27 inch  $(6.6 \text{ mm}) \pm 0.02$  inch  $(0.5 \text{ mm})$  and the wire for grounding. Do not strip more than 0.29 inch (7.4) mm) of insulation from the wire. Stripping more than the recommended amount of wire can leave behind exposed wire from the terminal block after installation.
- **Step 5** Use the appropriate crimping tool as suggested by the manufacture.
- **Step 6** Prepare the cables by attaching the lugs to the cables.
- **Step 7** Identify the ground, positive, and negative feed positions for the terminal block connection. The recommended wiring sequence is:
	- Negative (-) lead wire (top)
	- Ground lead wire (left)
	- Positive (+) lead wire (right)

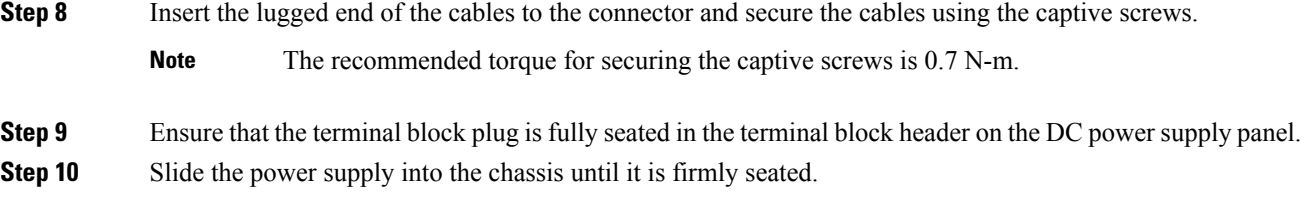

## **Activating the DC Power Supply**

### **Procedure**

- **Step 1** Remove the tape from the circuit-breaker switch handle, and restore power by moving the circuit-breaker switch handle to the On (|) position.
- **Step 2** Verify power supply operation by checking if the power supply front panel LEDs are in the following states:
	- INPUT OK LED is green
	- OUTPUT FAIL LED is green

If the LEDs indicate a power problem, see the Fan Tray [LEDs](b-ncs560-4-hig_appendix1.pdf#nameddest=unique_66) section.

If you are installing a redundant DC power supply, ensure that each power supply is connected to a separate power source to prevent power loss during a power failure.

If you are installing a redundant DC power supply, repeat these steps for the second power source.

## **Removing and Replacing the DC Power Supply**

This section provides information about removing and replacing the DC power supply in the Cisco NCS 560-4 Router.

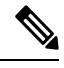

The Cisco NCS 560-4 router power supplies are hot-swappable. If you have installed redundant power supply modules, you can replace a single power supply without interrupting power to the router. **Note**

 $\bigwedge$ 

To avoid erroneous failure messages, allow at least two minutes for the system to reinitialize after a power supply has been removed or replaced. **Caution**

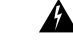

**Warning**

When you install the unit, the ground connection must always be made first and disconnected last. Statement 1046

</del> **Warning** Before performing any of the following procedures, ensure that power is removed from the DC circuit. Statement 1003 **Warning** Only trained and qualified personnel should be allowed to install, replace, or service this equipment. Statement

</del>

**Warning** Installation of the equipment must comply with local and national electrical codes. Statement 1074

Follow these steps to remove and replace the DC power supply on the Cisco NCS 560-4 Router:

### **Before you begin**

1030

See the table below for OIR parameters for the power supply.

**Table 1: Online Insertion and Removal - Parameters**

<span id="page-34-0"></span>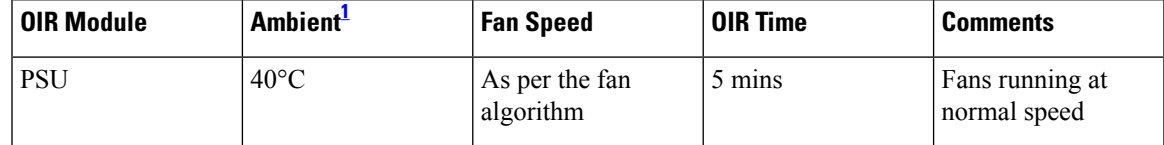

1 It is not recommended to perform OIR of any module above 40°C ambient

#### **Procedure**

- **Step 1** Before servicing the power supply, switch off the circuit breaker in your equipment area. As an additional precaution, tape the circuit-breaker switch in the Off position.
- **Step 2** Slip on the ESD-preventive wrist strap that was included in the accessory kit.
- **Step 3** Loosen the captive screws on the DC power supply and pull out the power supply partially so that there is enough space to open the terminal block cover.
- **Step 4** Open the terminal block cover to unscrew and remove the lugs.

**Note** This step does not apply to the A900-PWR1200-D power supply.

- **Step 5** Grasping the power supply handle with one hand, pull the power supply out from the chassis while supporting it with the other hand.
- **Step 6** Replace the DC power supply within 5 minutes. If the power supply bay is to remain empty, install a blank filler plate (Cisco part number N560-PWR-BLANK) over the opening, and secure it with the captive installation screws.

## **Installing the AC Power Supply Module for A900-PWR1200-A (1200 W)**

Follow these steps to install the power supply module:

### **Procedure**

- **Step 1** Ensure that the system (earth) ground connection has been made. For ground connection installation instructions, see the *Installing the Chassis Ground Connection* section.
- **Step 2** Slip on the ESD-preventive wrist strap that was included in the accessory kit.
- **Step 3** If necessary, remove the blank power supply filler plate from the chassis power supply bay opening by loosening the captive installation screws.
- **Step 4** Grasp the power supply handle with one hand. Place your other hand underneath the power supply, as shown in the figure below. Slide the power supply into the power supply slot. Make sure that the power supply is fully seated in the bay.

#### **Figure 27: Inserting the A900-PWR1200-A Power Supply**

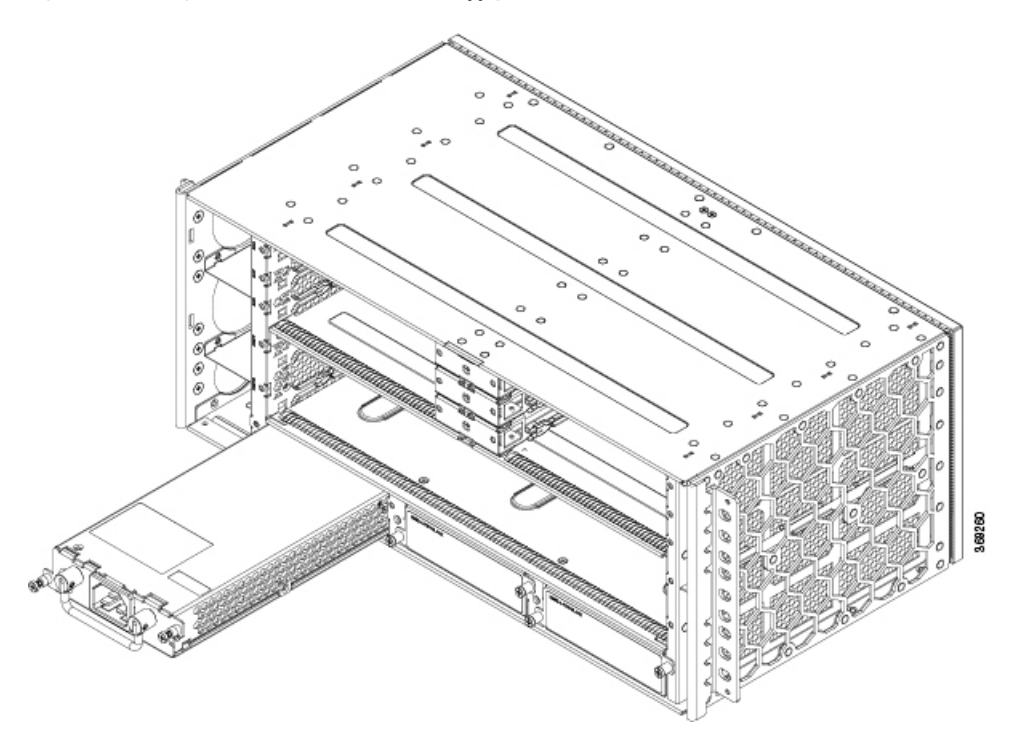

**Step 5** Tighten the captive installation screws of the power supply. The recommended maximum torque is 5.5 in.-lb  $(.62 N-m).$ 

**Warning** Power supply captive installation screws must be tight to ensure protective grounding continuity.

### **Recommended Power Cables**

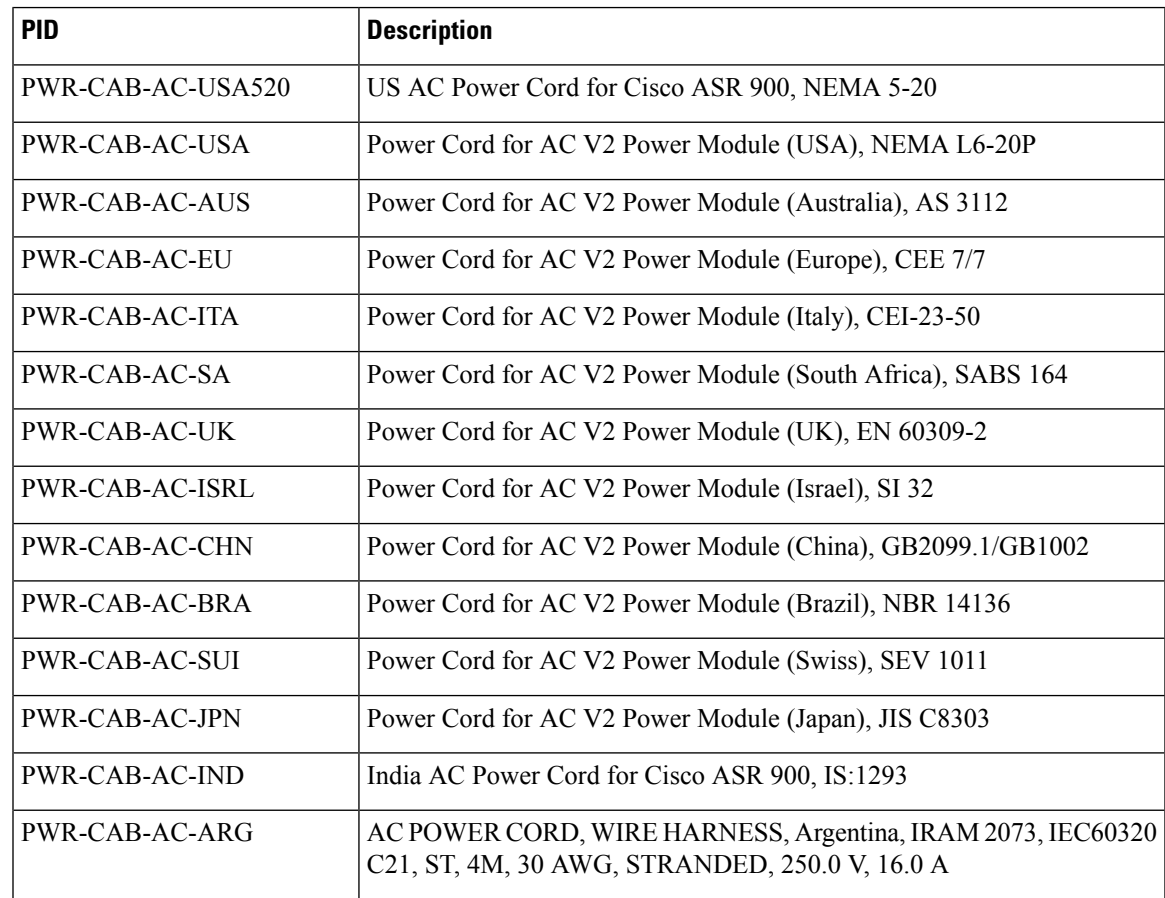

### **Table 2: Power Cable PIDs for A900-PWR1200-A (1200 W)**

### **Activating the AC Power Supply**

Follow these steps to activate the AC power supply:

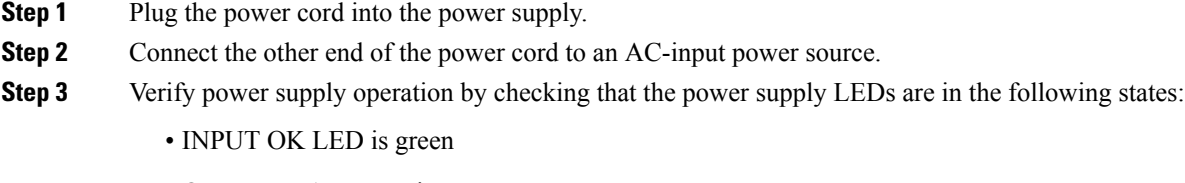

- OUTPUT FAIL LED is green
- **Step 4** If the LEDs indicate a power problem, see the Troubleshooting for troubleshooting information.
- **Step 5** If you are installing a redundant power supply, repeat these steps for the second power source.

If you are installing a redundant AC power supply, ensure that each power supply is connected to a separate power source in order to prevent power loss in the event of a power failure. **Note**

# **Removing and Replacing the AC Power Supply**

This section describes how to remove and replace the AC power supply.

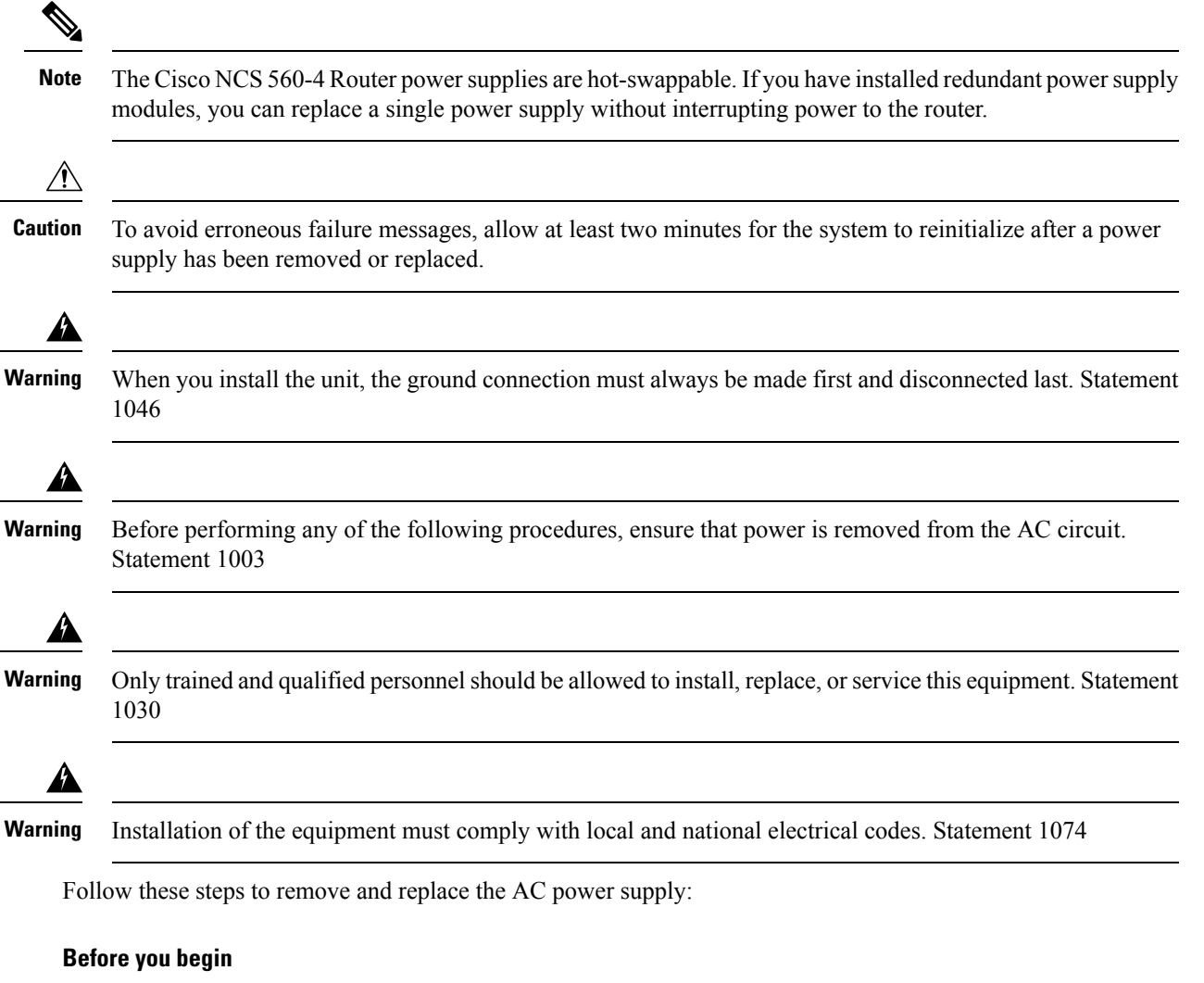

See the table below for OIR parameters for the power supply.

### **Table 3: Online Insertion and Removal - Parameters**

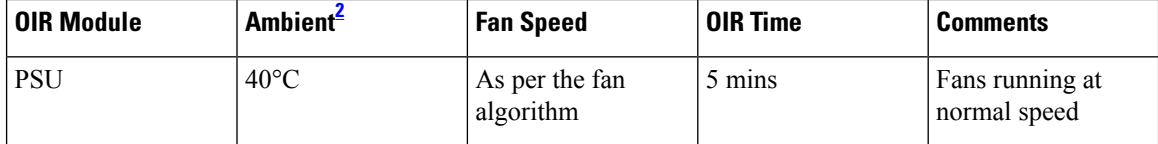

<span id="page-38-1"></span><sup>2</sup> It is not recommended to perform OIR of any module above  $40^{\circ}$ C ambient

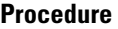

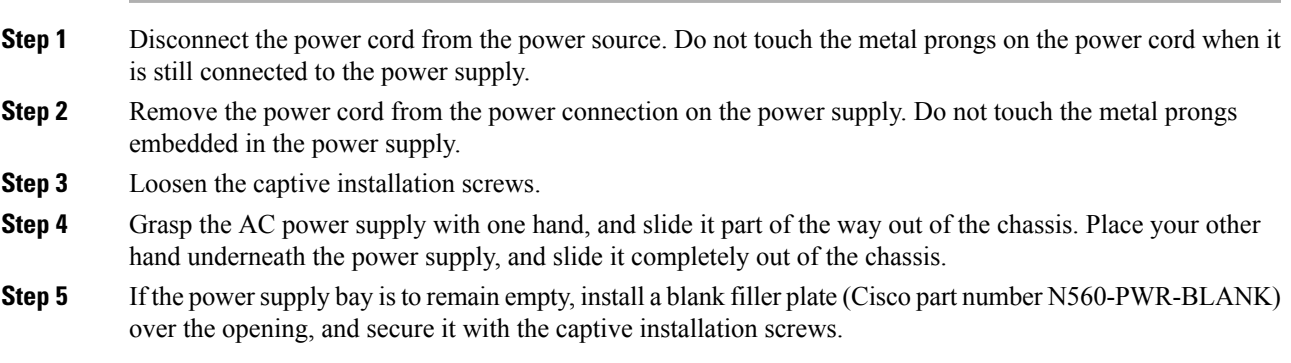

# <span id="page-38-0"></span>**Installing the Fan Trays**

The fan trays are modular units that provides cooling to the Cisco NCS 560-4 Router.

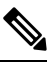

**Note**

Do not introduce body parts or objects in the fan tray slot when installing or removing the fan tray module. Exposed circuitry is an energy hazard.

Follow these steps to install the primary fan tray in the chassis:

### **Procedure**

**Step 1** Slip on the ESD-preventive wrist strap that was included in the accessory kit.

**Step 2** Orient the primary fan tray (N560-4-PWR-FAN) so that the captive screws are on the right side of the fan tray's front panel. The figure below shows how to orient the fan tray.

**Figure 28: Installing the Primary Fan Tray (N560-4-PWR-FAN)**

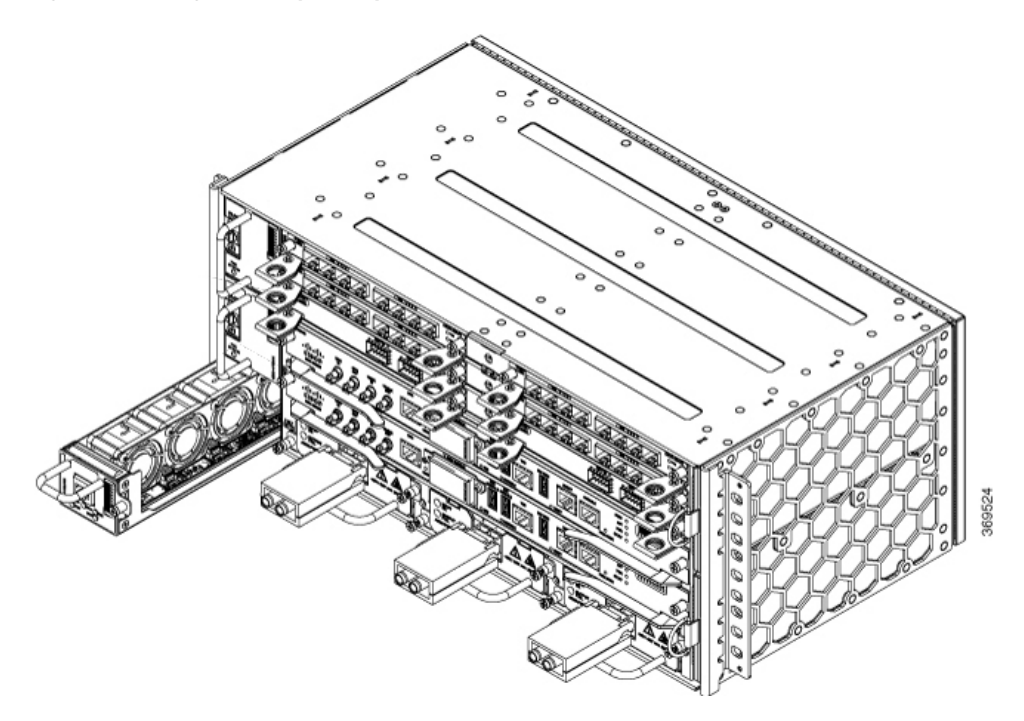

- **Step 3** Guide the primary fan tray into the chassis until it is fully seated.
	- The fans are exposed on the right side of the fan tray. Keep your fingers, clothing, and jewellery away from the fans. Always handle the fan tray by the handle. **Caution**
- **Step 4** Secure the primary fan tray to the chassis using the attached captive installation screws. The recommended maximum torque is 5.5 in.-lb (.62 N-m).
- **Step 5** Orient the secondary fan tray (N560-4-FAN-H) so that the fan tray is upright. See the figure below.

Ш

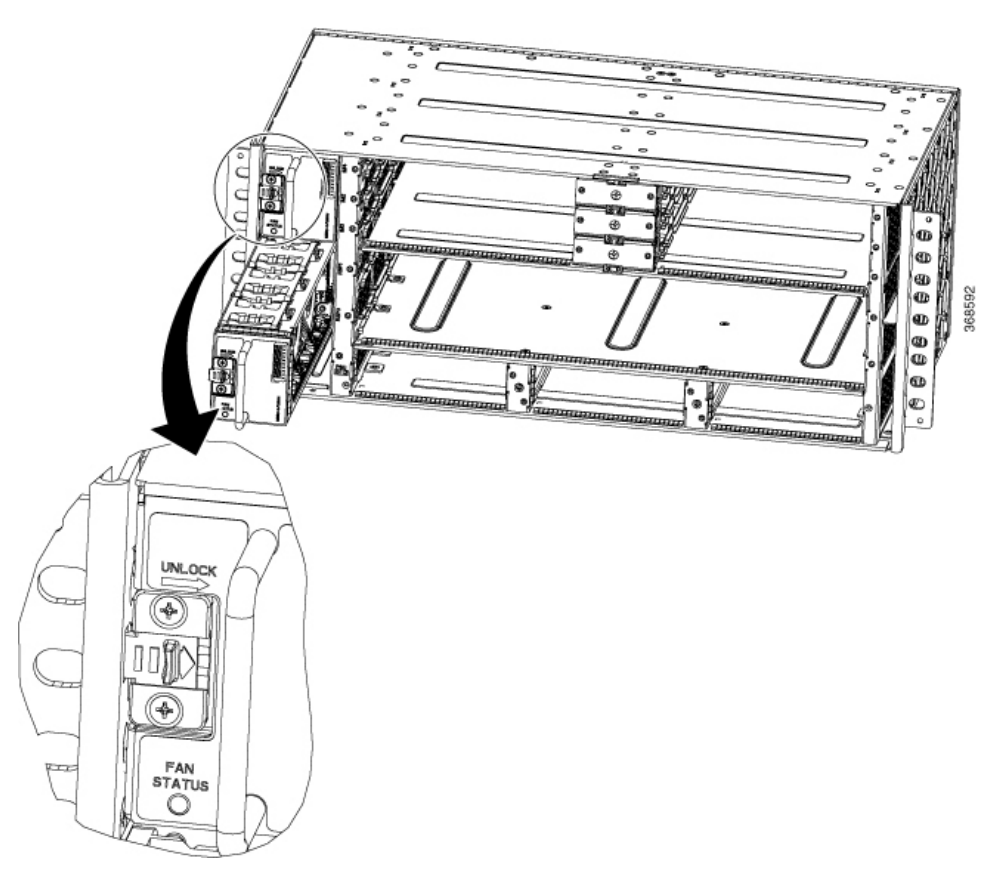

**Figure 29: Installing the Secondary Fan Tray (N560-4-FAN-H)**

**Step 6** Slide the secondary fan tray until the snap lock clicks in to place and the fan tray is seated completely. **Step 7** Repeat steps 4 and 5 for the second secondary fan tray.

This completes the procedure for installing the fan trays in a Cisco NCS 560-4 Router.

For a summary of the LEDs on the fan tray, see the *Pinout and LED Details* section. For more information about air flow guidelines, see the *Air Flow Guidelines* section.

# **Removing and Replacing the Dust Filter**

The chassis is shipped with two blank fan filter covers with the same product identifier (N560-4-FILTER). To install the dust filter:

### **Before you begin**

If the cables from the interface modules on the right of the chassis cross over the dust filters, gently lift the cables to clear enough space to remove the dust filters from the chassis.

### **Procedure**

- **Step 1** Slip on the ESD-preventive wrist strap that was included in the accessory kit.
- **Step 2** Pull out the blank fan filter covers.
- **Step 3** Slide the new dust filters onto the fan tray as shown in the figure below.

**Figure 30: Dust Filter**

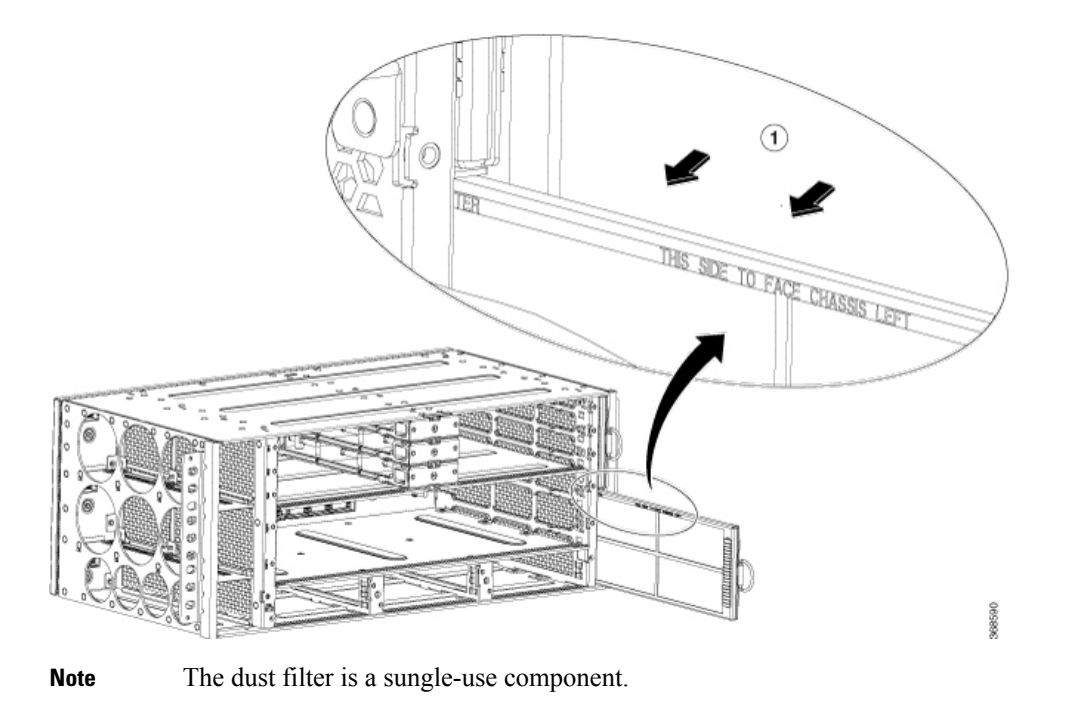

### <span id="page-41-0"></span>**Dust Filter Maintenance**

A periodic health check of the filter, every 3 months based on the level of dust in the environment, helps in avoiding over clogging of the filters and provides a better life. This product's filter is used as a single-use component. If the product is installed in a controlled environment, check and replace the filter every three months, otherwise replace the filter every month with PID (N560-4-FILTER) or equivalent.

# **Removing and Replacing the Fan Trays**

This section describes the removal and replacement of both, the primary fan tray and the secondary fan trays.

When any fan tray is removed, the other fans run at maximum speed. When a fan tray is re-inserted in the chassis, all fans run at normal speed within two minutes.

**Note** If a fan tray is removed and not replaced within the stipulated time the system will automatically power-off. There should be a minimum time period of 15 seconds between fan tray removal and re-insertion of the fan trays during the operation of the system. See the OIR section.  $\mathscr{O}$ **Note** Ensure that you keep your fingers, clothing, and jewelry away from the fans when installing or removing the fan tray module. Exposed circuitry is an energy hazard.  $\bigwedge$ **Caution** To avoid erroneous failure messages, allow at least two minutes for the system to reinitialize after the fan tray

```
Before you begin
```
has been replaced.

To remove the primary fan tray when the cables from the power supplies cross over and across the fan tray, gently lower the cables to clear enough space and remove the fan tray from the chassis as mentioned in steps 1–4.

To remove the secondary fan tray when the cables from the interface module and the RSP cross over and across the fan trays, gently lift the cables to clear enough space and remove the fan trays from the chassis as mentioned in steps 5–8.

<span id="page-42-1"></span><span id="page-42-0"></span>

| <b>OIR Module</b>                    | Ambient <sup>3</sup> | <b>Fan Speed</b> | OIR Time | <b>Comments</b>                                          |
|--------------------------------------|----------------------|------------------|----------|----------------------------------------------------------|
| Fan Tray <sup><math>\pm</math></sup> | $30^{\circ}$ C       | 100% PWM         | 5 mins   | Single Fan Fail,<br>Other Fans running<br>at $100\%$ PWM |
|                                      | $40^{\circ}$ C       | 100% PWM         | 3 mins   |                                                          |

**Table 4: Online Insertion and Removal - Parameters**

 $3\,$  It is not recommended to perform OIR of any module above 40 $\rm ^{\circ}C$  ambient

<sup>4</sup> Fan Tray OIR should be performed only when a fan's failed condition is encountered and other fans are spinning at max speed.

- **Step 1** Slip on the ESD-preventive wrist strap that was included in the accessory kit.
- **Step 2** Using a No. 2 Phillips screwdriver, loosen the captive installation screw that secures the primary fan tray to the router.
- **Step 3** Grasp the fan tray handle of the primary fan tray (N560-4-FAN) with one hand and the outside of the chassis with the other hand.
	- The fans are exposed on the right side of the fan tray. Keep your fingers, clothing, and jewelry away from the fans. Always handle the fan tray by the handle. **Caution**
- **Step 4** Pull the fan tray toward you no more than 1 inch to disengage it from the power receptacle on the midplane.

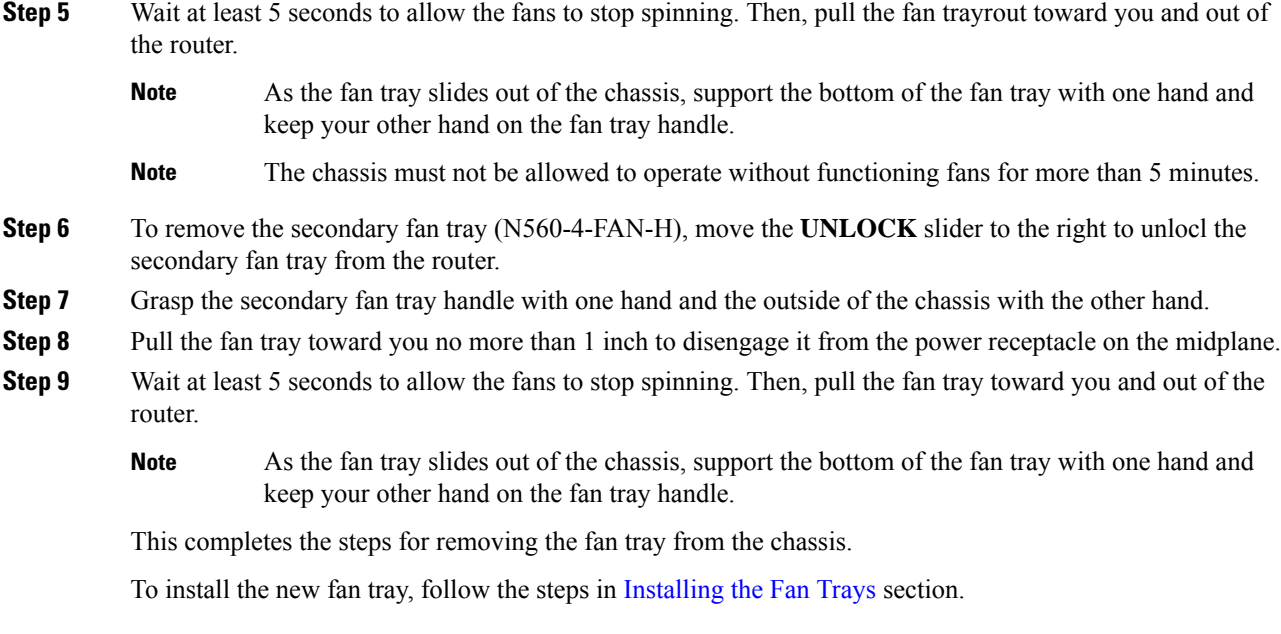

# <span id="page-43-0"></span>**RSP Installation**

This section describes the installation and removal of the RSP.

# **Installing an RSP Module**

To install an RSP module in the router chassis, perform the following steps:

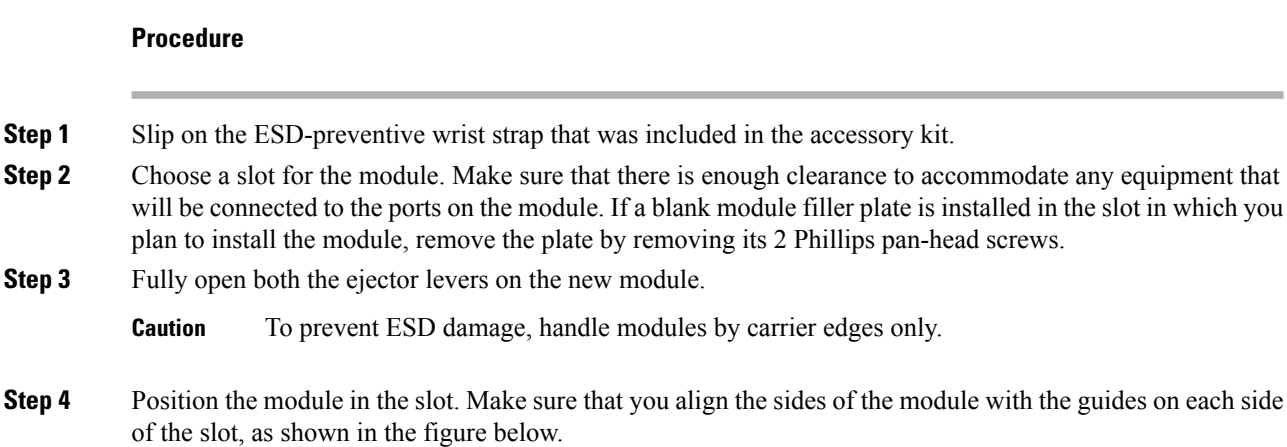

**Figure 31: RSP Installation**

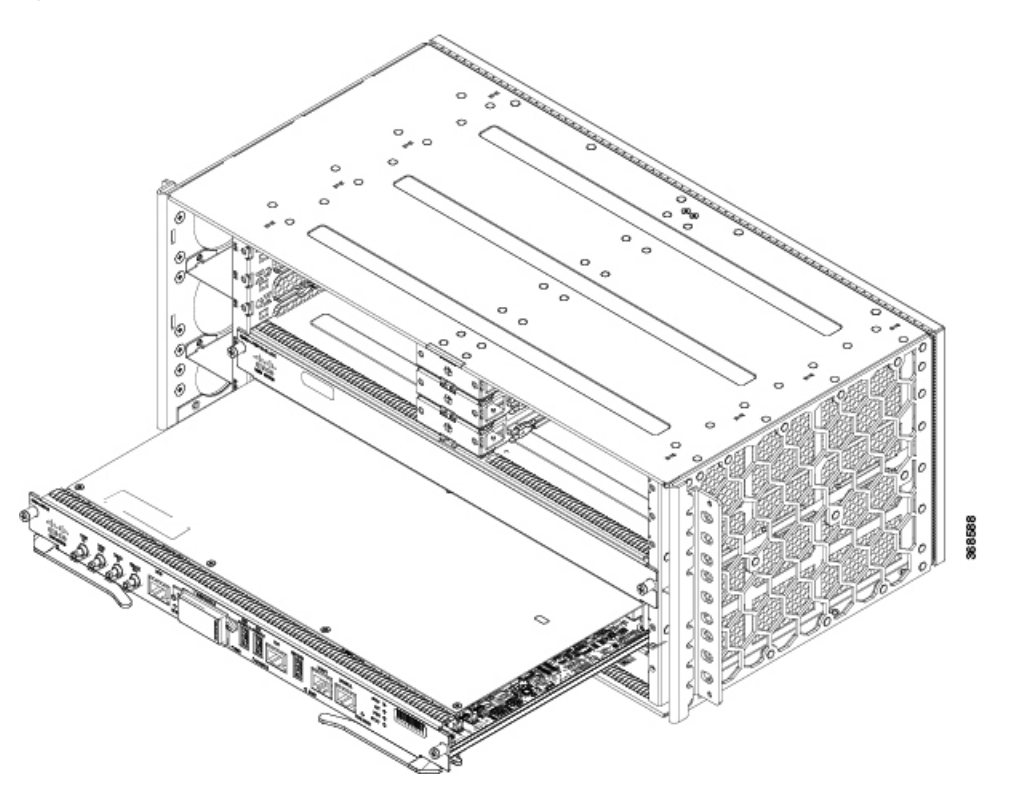

- **Step 5** Carefully slide the module into the slot until the EMI gasket on the module makes contact with the module in the adjacent slot and both the ejector levers have closed to approximately 45 degrees with respect to the module faceplate.
	- If the top slot already has an RSP module installed, and you install a second RSP module in the slot below it, be careful not to damage the EMI gasket of the bottom RSP module against the ejector levers of the top RSP during insertion. **Caution**
- **Step 6** While pressing down, simultaneously close both the ejector levers to fully seat the module in the backplane connector. The ejector levers are fully closed when they are flush with the module faceplate.
- **Step 7** Tighten the two captive installation screws on the module. The recommended maximum torque is 5.5 in.-lb  $(.62 N-m).$ 
	- **Note** Make sure that the ejector levers are fully closed before tightening the captive installation screws.
- **Step 8** Verify that the captive installation screws are tightened on all of the modules installed in the chassis. This step ensures that the EMI gaskets on all the modules are fully compressed in order to maximize the opening space for the new or replacement module.
	- If the captive installation screws are loose, the EMI gaskets on the installed modules will push adjacent modules toward the open slot, which reduces the size of the opening and makes it difficult to install the new module. **Note**
	- Blank module filler plates (Cisco part number N560-4-RSP-BLANK) should be installed in any empty chassis slots to keep dust out of the chassis and to maintain consistent airflow through the chassis. **Caution**
- When installing the cabling to an RSP, we recommend that you leave a service loop of extra cabling sufficient to allow for fan tray removal. **Note**
- Close all unused RJ-45 and USB ports on the RSP module using the appropriate dust caps to prevent dust from accumulating inside the cage. For information on dust caps, see the *Installing Dust Caps* section. **Note**

### **Removing an RSP Module**

Before you remove an RSP from the router, you should save the current configuration on a TFTP server or an external USB flash drive, using the **copy running-config** {**ftp** | **tftp** | **harddisk:**} command. This saves you time when bringing the module back online.

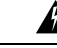

**Warning**

Hazardous voltage or energy is present on the backplane when the system is operating. Use caution when servicing. Statement 1034

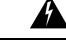

Invisible laser radiation may be emitted from disconnected fibers or connectors. Do not stare into beams or view directly with optical instruments. Statement 1051 **Warning**

To remove an RSP module:

### **Before you begin**

See the table below for the OIR parameters for RSPs.

**Table 5: Online Insertion and Removal - Parameters**

<span id="page-45-0"></span>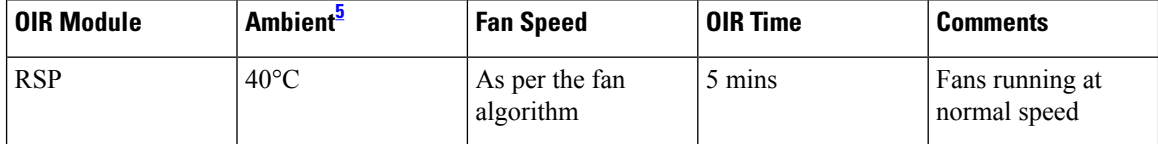

 $<sup>5</sup>$  It is not recommended to perform OIR of any module above 40 $\degree$ C ambient</sup>

- **Step 1** Slip on the ESD-preventive wrist strap that was included in the accessory kit.
- **Step 2** Disconnect any cables attached to the ports on the module.
- **Step 3** Verify that the captive installation screws on all the modules in the chassis are tight. This step ensures that the space created by the removed module is maintained.
	- If the captive installation screws are loose, the EMI gaskets on the installed modules will push the modules toward the open slot, which in turn reduces the size of the opening and makes it difficult to remove the module. **Note**

Ш

- **Step 4** Loosen the two captive installation screws on the module you plan to remove from the chassis.
- **Step 5** Place your thumbs on the ejector levers (see ) and simultaneously rotate the ejector levers outward to unseat the module from the backplane connector.
- **Step 6** Grasp the front edge of the module and slide the module straight out of the slot. If the chassis has horizontal slots, place your hand under the module to support its weight as you slide it out from the slot. Do not touch the module circuitry.
	- **Caution** To prevent ESD damage, handle modules by the carrier edges only.
- **Step 7** Place the module on an antistatic mat or antistatic foam, or immediately reinstall the module in another slot.
- **Step 8** Install blank module filler plates (Cisco part number N560-4-RSP-BLANK) in empty slots, if any.
	- Blank faceplates and cover panels serve three important functions: they prevent exposure to hazardous voltages and currents inside the chassis; they contain electromagnetic interference (EMI) that might disrupt other equipment; and they direct the flow of cooling air through the chassis. Do not operate the system unless all cards, faceplates, front covers, and rear covers are in place. Statement 1029 **Warning**

# <span id="page-46-0"></span>**Removing the IM Center Brackets**

The IM center brackets are already installed in the chassis. They allow for installing two interface modules of half-width side-by-side. By removing the IM center bracket, full-width Interface Modules with higher capacity and interface density can be installed in the chassis.

- **Step 1** Slip on the ESD-preventive wrist strap that was included in the accessory kit.
- **Step 2** Grasp the IM center bracket from its sides and slide it straight out of its slot.

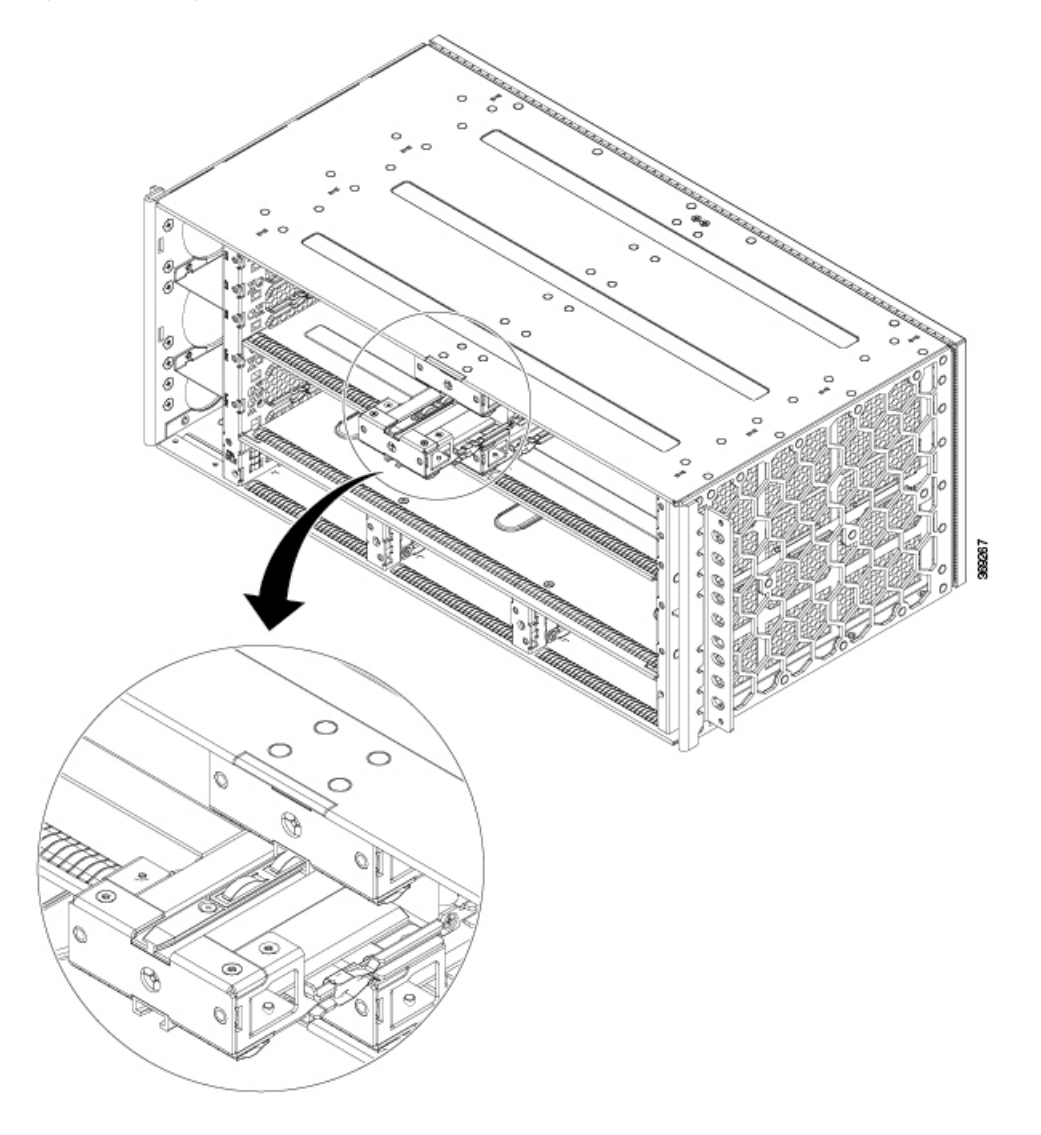

**Figure 32: Removing the IM Center Bracket from the IM Slot**

This completes the removal of the IM center brackets.

# <span id="page-47-0"></span>**Interface Module Installation**

The following sections describe the various tasks associated with interface module installation on the Cisco NCS 560-4 Router:

Ш

## **Installing an Interface Module**

### **Procedure**

- **Step 1** Slip on the ESD-preventive wrist strap that was included in the accessory kit.
- **Step 2** Before inserting an interface module (IM), make sure that the chassis is grounded.
- **Step 3** To insert the IM, carefully align the edges of the IM between the upper and lower edges of the IM slot.
- **Step 4** Carefully slide the IM into the slot until the IM makes contact with the backplane.

**Figure 33: Inserting an Interface Module**

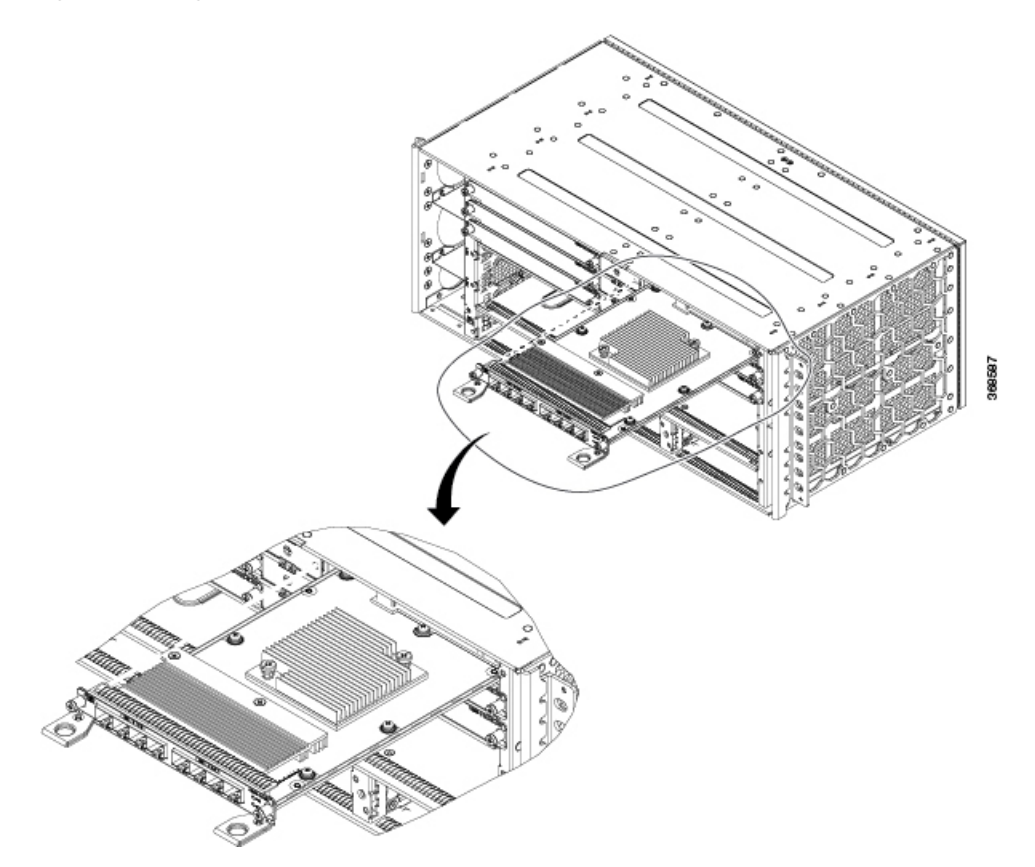

- **Step 5** Tighten the locking thumbscrews on both sides of the interface module. The recommended maximum torque is 5.5 in.-lb (.62 N-m).
- **Step 6** Connect all the cables to each interface module when ready for test and turn-up.
	- Do not use interface module and power supply ejector handles to lift the chassis; using the handles to lift the chassis can deform or damage the handles **Caution**
	- Close all unused RJ-45, SFP, XFP, and QSFP ports on the interface module using the appropriate dust caps to prevent dust from accumulating inside the cage. For information on dust caps, see Installing Dust Caps . **Note**

### **Removing an Interface Module**

### **Procedure**

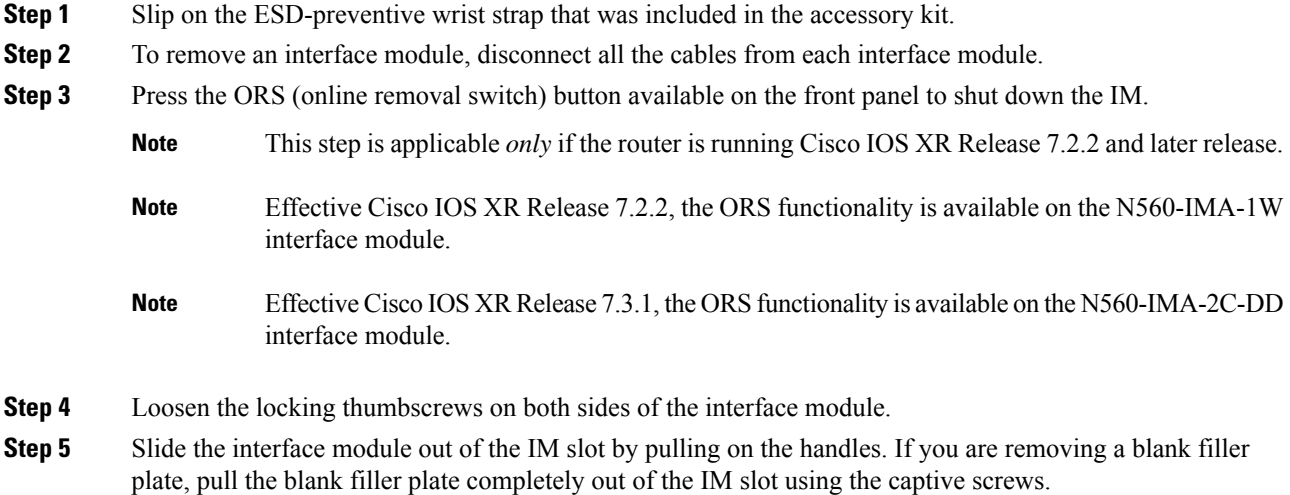

# <span id="page-49-0"></span>**Hot-Swapping an RSP or Interface Module**

The Cisco NCS 560-4 Router provides a feature that allows you to remove and replace a redundant RSP module without powering down the router. This feature, called hot-swapping or OIR, allows you to remove and replace a redundant module without disrupting router operation.

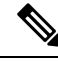

**Note** Before replacing the card, you must perform a graceful shutdown of the card to avoid disk corruption

When two redundant modules are installed in the router, only one of the modules is active. The other one runs in standby mode, ready to take over processing if the active module fails.

When you remove or insert a redundant module while the router is powered on and running, the router does the following:

- **1.** Determines if there is sufficient power for the module.
- **2.** Scans the backplane for configuration changes.
- **3.** Initializes the newly inserted module. In addition, the system notes any removed modules and places those modules in the administratively shutdown state.
- **4.** Places any previously configured interfaces on the module back to the state they were in when they were removed. Any newly inserted interfaces are put in the administratively shutdown state as if they were present (but unconfigured) at boot time. If you insert the same type of module into a slot, its ports are configured and brought online up to the port count of the original module.

Ш

The router runs diagnostic tests on any new interfaces and the test results indicate the following:

- If the tests pass, the router is operating normally.
- If the new module is faulty, the router resumes normal operation but leaves the new interfaces disabled.
- If the diagnostic tests fail, the router stops operating, which usually indicates that the new module has a problem in the bus and should be removed.

Use the following guidelines when performing an OIR on an IM:

- Allow at least two minutes for the system to reinitialize before inserting a new IM.
- Avoid inserting a new IM during bootup until the active and standby RSPs have reached an OK state.
- When inserting multiple IMs into the chassis, wait until each IM reaches an OK state before inserting the next IM.

# <span id="page-50-0"></span>**Installing Dust Caps**

The following list provides the product IDs (PIDs) for the dust caps that are available for each port type:

- RJ-45—A900-DCAP-RJ45-S= (24 dust caps per package) or A900-DCAP-RJ45-L= (240 caps per package)
- SFP—A900-DCAP-SFP-S= (24 caps per package) or A900-DCAP-SFP-L= (240 caps per package)
- USB—A900-DCAP-USB-S= (12 dust caps per package) or A900-DCAP-USB-L= (120 dust caps per package)
- XFP/QSFP—A900-DCAP-XFP-S= (12 dust caps per package) or A900-DCAP-XFP-L= (120 dust caps per package)

To install the dust cap:

- **1.** Hold the dust cap by its handle.
- **2.** Insert the dust cap in to the appropriate unused ports (RJ-45, SFP, USB, or XFP/QSFP) on the chassis front panel.

# <span id="page-50-1"></span>**Securing the Cables Around the Cable Management Brackets**

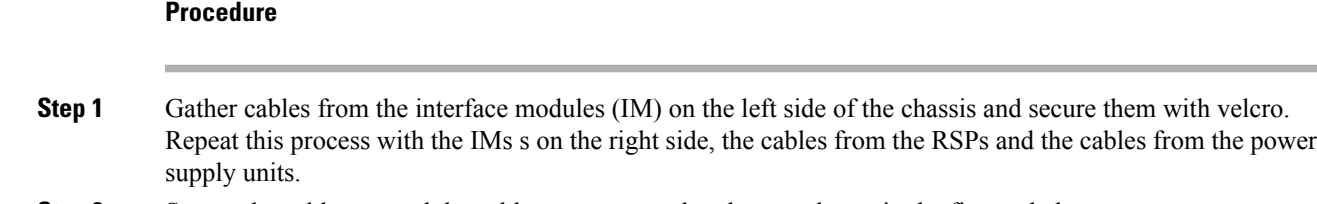

**Step 2** Secure the cables around the cable management brackets as shown in the figures below.

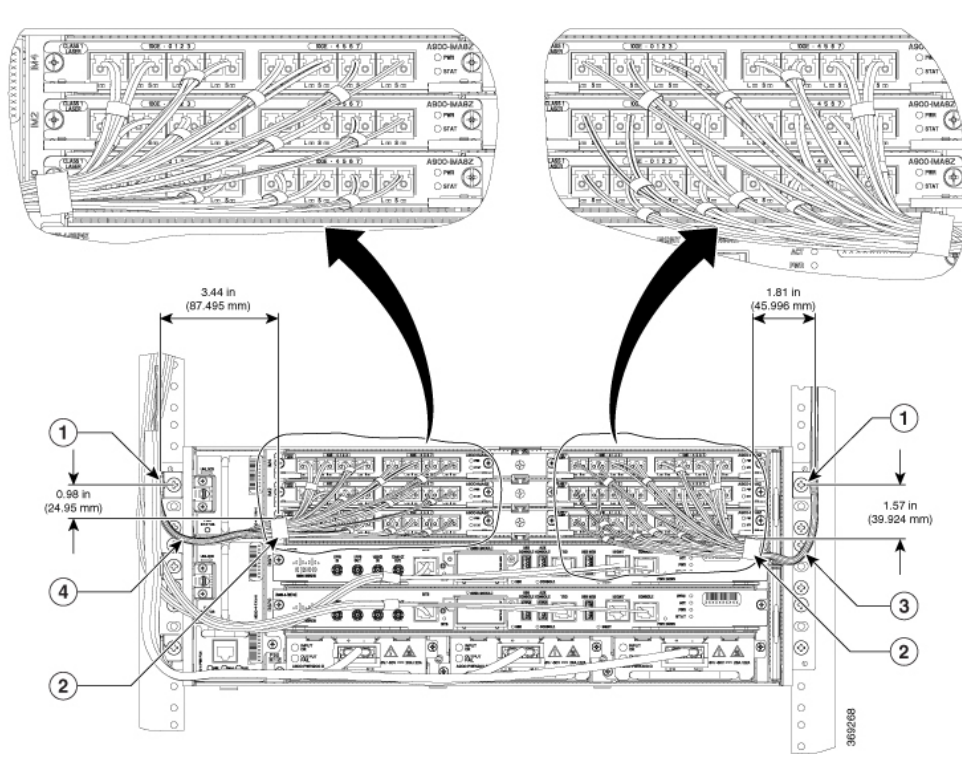

### **Figure 34: Gathering and Securing the Cables - Front View**

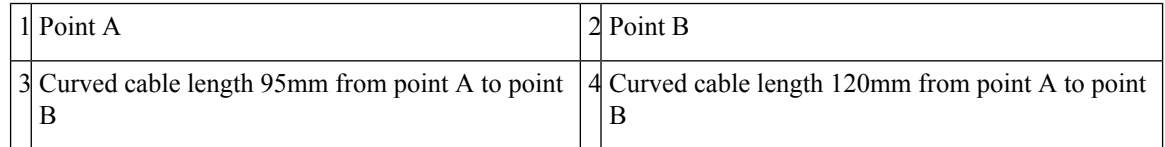

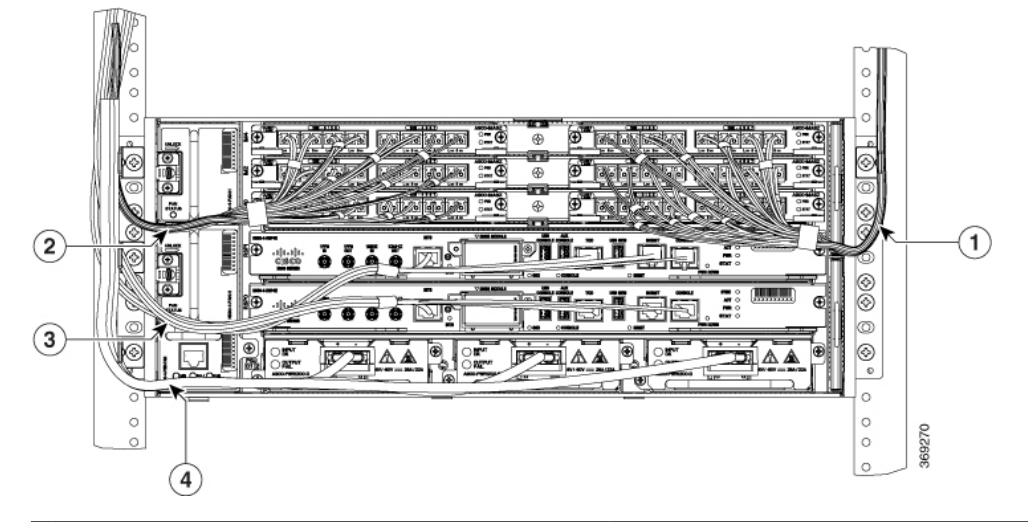

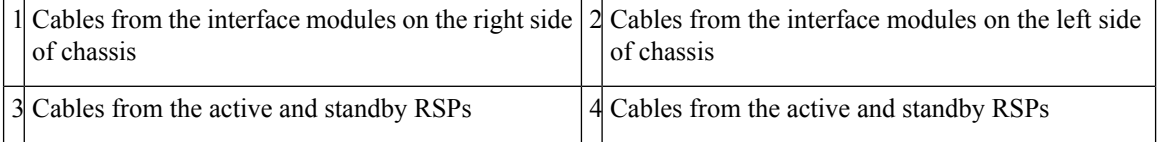

 $\mathbf{L}$ 

#### **Figure 35: Securing the Cables – Side View**

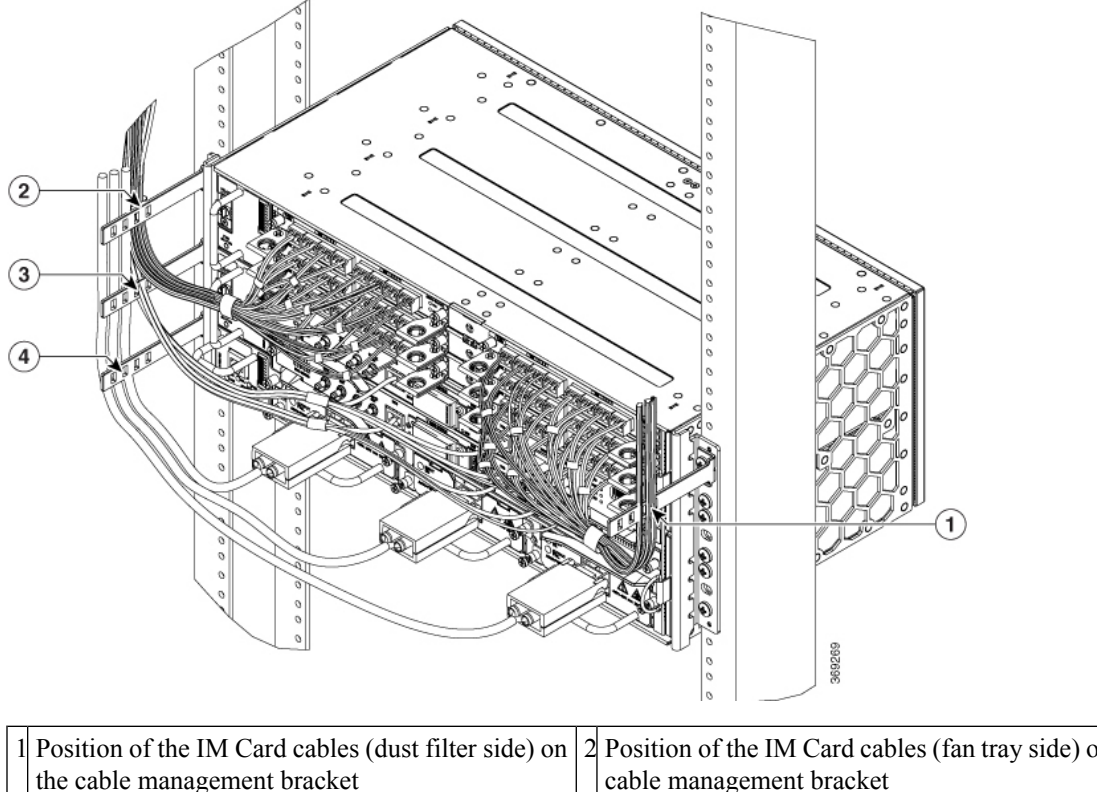

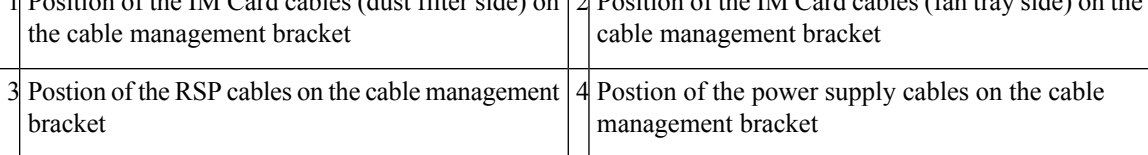

# <span id="page-52-0"></span>**Connecting the Router to the Network**

This section describes the various ways to connect the router to the network.

# **Connecting Console Cables**

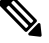

You cannot use the USB and RS232 console ports at the same time; if you insert the USB cable into the router, the RS232 port is disabled. **Note**

### **Connecting to the Serial Port using Microsoft Windows**

This procedure shows how to connect to the serial port using Microsoft Windows.

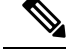

Install the USB device driver before establishing a physical connection between the router and the PC, by using the USB Console cable plugged into the USB serial port. Otherwise, the connection will fail. For more information, see the Installing the Cisco [Microsoft](#page-55-0) Windows USB Device Driver. **Note**

- **Step 1** Connect the end of the console cable with the RJ45 connector to the light blue console port on the router. or Connect a USB Type A-to-Type A cable to the USB console port. If you are using the USB serial port for the first time on a Windows-based PC, install the USB driver now according to the instructions in the following sections.
	- Installing the Cisco [Microsoft](#page-56-0) Windows XP USB Driver
	- Installing the Cisco [Microsoft](#page-56-1) Windows 2000 USB Driver
	- *Installing the Cisco Microsoft Windows Vista USB Driver*
	- You cannot use the USB port and the EIA port concurrently. See *Connecting to the Auxiliary Port* section. When the USB port is used it takes priority over the RJ45 EIA port. **Note**
	- The USB Type A-to-Type A cable is not included with the Cisco NCS 560-4 Router; it is ordered separately. **Note**
- **Step 2** Connect the end of the cable with the DB-9 connector (or USB Type-A) to the terminal or PC. If your terminal or PC has a console port that does not accommodate a DB-9 connector, you must provide an appropriate adapter for that port.
- **Step 3** To communicate with the router, start a terminal emulator application, such as Microsoft Windows HyperTerminal. This software should be configured with the following parameters:
	- 115200 baud
	- 8 data bits
	- no parity
	- 1 stop-bit
	- no flow control

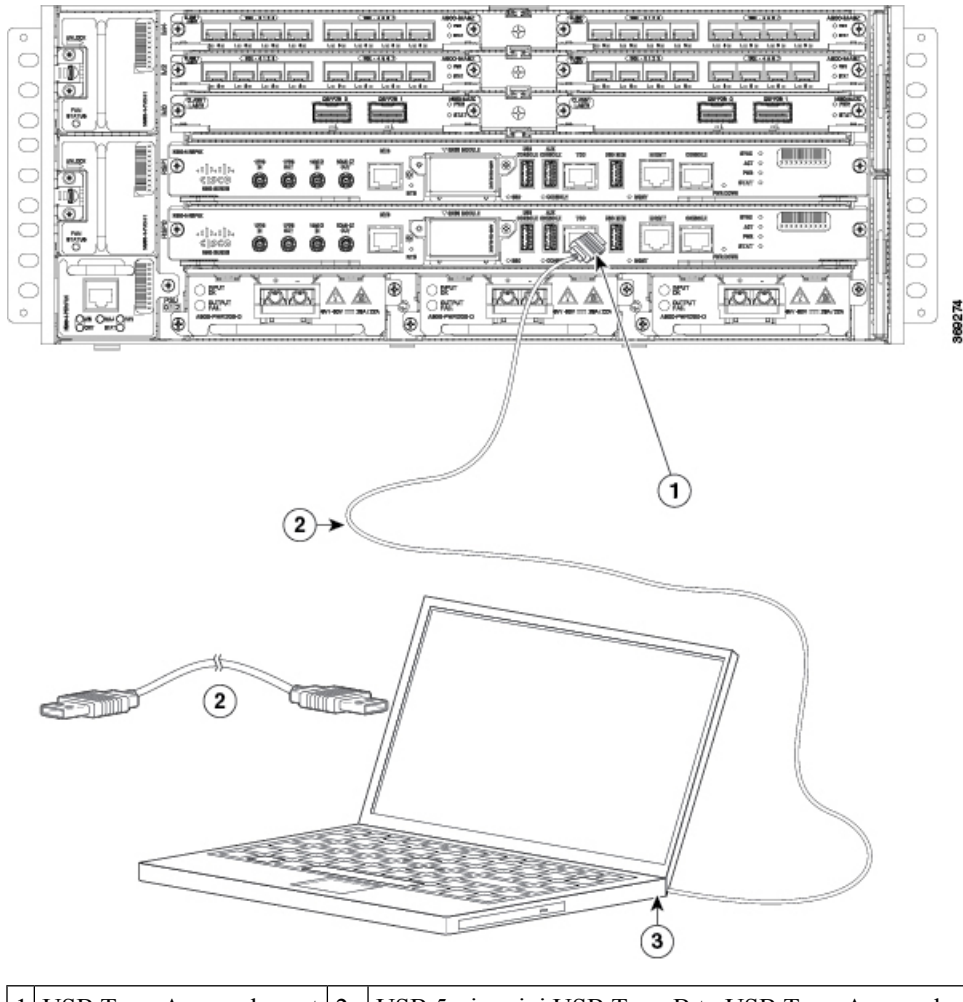

#### **Figure 36: Connecting the USB Console Cable to the Cisco NCS 560-4 Router**

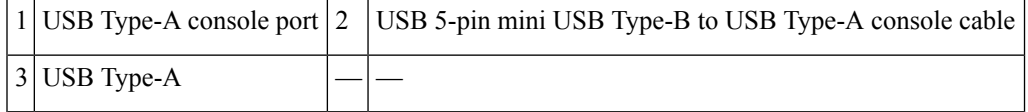

### **Connecting to the Console Port using Mac OS X**

This procedure describes how to connect a Mac OS X system USB port to the console using the built in OS X Terminal utility.

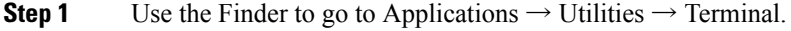

- **Step 2** Connect the OS X USB port to the router.
- **Step 3** Enter the following commands to find the OS X USB port number:

#### **Example:**

```
macbook:user$ cd /dev
macbook:user$ ls -ltr /dev/*usb*
crw-rw-rw- 1 root wheel 9, 66 Apr 1 16:46 tty.usbmodem1a21 DT-macbook:dev user$
```
**Step 4** Connect to the USB port with the following command followed by the router USB port speed

#### **Example:**

macbook:user\$ screen /dev/tty.usbmodem1a21 9600

To disconnect the OS X USB console from the Terminal window enter **Ctrl-a** followed by Ctrl-\.

### **Connecting to the Console Port using Linux**

This procedure shows how to connect a Linux system USB port to the console using the built in Linux Terminal utility.

### **Procedure**

- **Step 1** Open the Linux Terminal window.
- **Step 2** Connect the Linux USB port to the router.
- **Step 3** Enter the following commands to find the Linux USB port number

### **Example:**

```
root@usb-suse# cd /dev
root@usb-suse /dev# ls -ltr *ACM*
crw-r--r-- 1 root root 188, 0 Jan 14 18:02 ttyACM0
root@usb-suse /dev#
```
**Step 4** Connect to the USB port with the following command followed by the router USB port speed

#### **Example:**

```
root@usb-suse /dev# screen /dev/ttyACM0 9600
```
To disconnect the Linux USB console from the Terminal window enter **Ctrl-a** followed by : then quit

## <span id="page-55-0"></span>**Installing the Cisco Microsoft Windows USB Device Driver**

A USB device driver must be installed the first time a Microsoft Windows-based PC is connected to the USB serial port on the router.

### <span id="page-56-0"></span>**Installing the Cisco Microsoft Windows XP USB Driver**

This procedure shows how to install the Microsoft Windows XP USB driver. Download the driver for your router model from the Tools and Resources Download Software site, USB Console Software category, at the following URL:

<https://www.cisco.com/c/en/us/support/index.html>

### **Procedure**

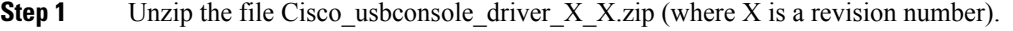

- **Step 2** If using 32-bit Windows XP double-click the file setup.exe from the Windows\_32 folder, or if using 64-bit Windows XP double-click the file setup( $x64$ ).exe from the Windows 64 folder.
- **Step 3** The Cisco Virtual Com InstallShield Wizard begins. Click **Next**.
- **Step 4** The Ready to Install the Program window appears. Click **Install**.
- **Step 5** The InstallShield Wizard Completed window appears. Click **Finish**.
- **Step 6** Connect the USB cable to the PC and router USB console ports. The EN LED for the USB console port turns green, and within a few moments the Found New Hardware Wizard appears. Follow the instructions to complete the installation of the driver.

The USB console is ready for use.

### <span id="page-56-1"></span>**Installing the Cisco Microsoft Windows 2000 USB Driver**

This procedure shows how to install the Microsoft Windows 2000 USB driver.

#### **Procedure**

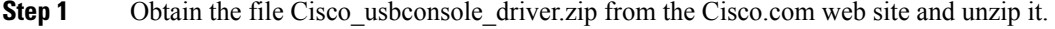

- **Step 2** Double-click the file setup.exe.
- **Step 3** The Cisco Virtual Com InstallShield Wizard begins. Click **Next**.
- **Step 4** The Ready to Install the Program window appears, Click **Install**.
- **Step 5** The InstallShield Wizard Completed window appears. Click **Finish**.
- **Step 6** Connect the USB cable to the PC and router USB console ports. The EN LED for the USB console port turns green, and within a few moments a series of Found New Hardware Wizard windows appear. Follow the instructions to complete the installation of the driver.

The USB console is ready for use.

## **Uninstalling the Cisco Microsoft Windows USB Driver**

This section provides instructions for how to uninstall the Cisco Microsoft Windows USB device driver.

### **Uninstalling the Cisco Microsoft Windows XP and 2000 USB Driver Using the Setup.exe Program**

Disconnect the router console terminal before uninstalling the driver.

### **Procedure**

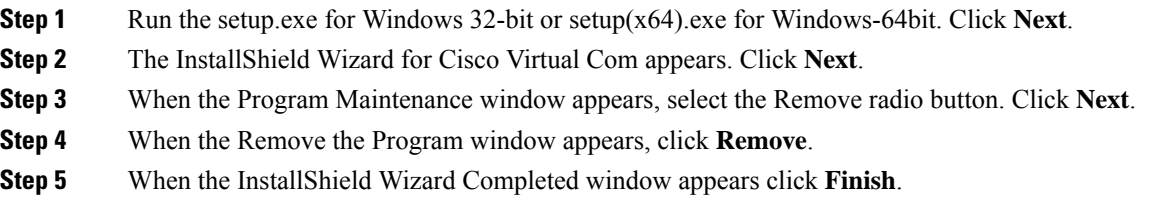

### **UninstallingtheCiscoMicrosoftWindowsXPand2000USBDriverUsingtheAddRemovePrograms Utility**

Disconnect the router console terminal before uninstalling the driver.

### **Procedure**

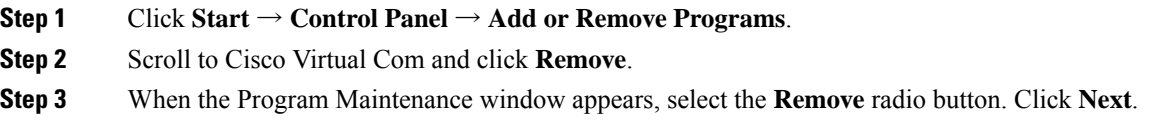

### **Uninstalling the Cisco Microsoft Windows Vista USB Driver**

This procedure shows you how to uninstall the Microsoft Windows Vista USB driver.

**Note** Disconnect the router console terminal before uninstalling the driver.

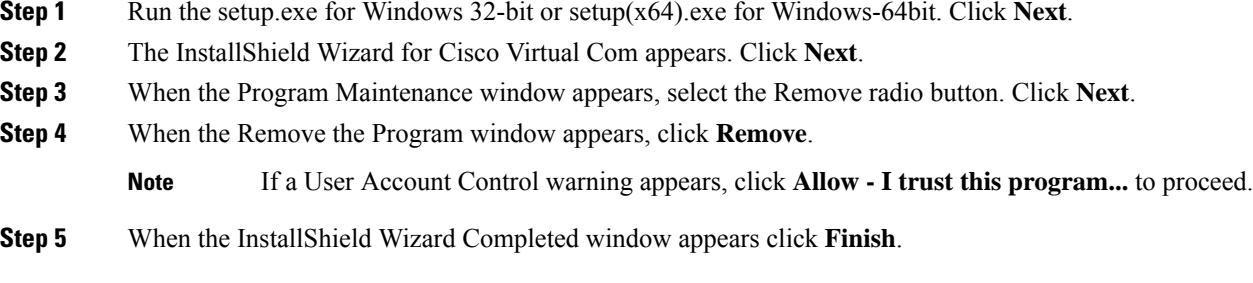

Ш

## **Connecting to the Auxiliary Port**

When a modem is connected to the auxiliary port, a remote user can dial in to the router and configure it. Use a light blue console cable and the DB-9-to-DB-25 connector adapter.

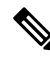

The console cable and DB-9-to-DB-25 connector are not included with the Cisco NCS 560-4 Router; they are ordered separately. **Note**

To connect a modem to the router, follow these steps:

### **Procedure**

**Step 1** Connect the RJ45 end of the adapter cable to the black AUX port on the router, as shown in the figure below. **Figure 37: Connecting <sup>a</sup> Modem to the Cisco NCS 560-4 Router**

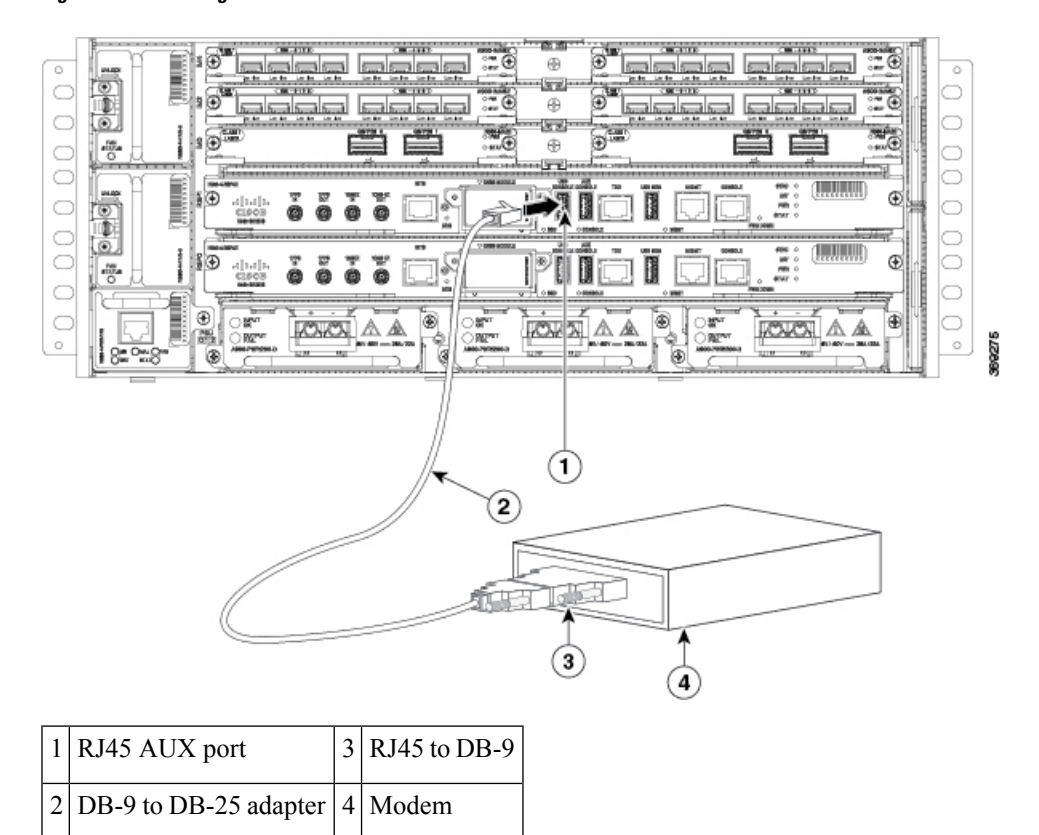

- **Step 2** Connect the DB-9 end of the console cable to the DB-9 end of the modem adapter.
- **Step 3** Connect the DB-25 end of the modem adapter to the modem.
- **Step 4** Make sure that your modem and the router auxiliary port are configured for the same transmission speed (up to 115200 bps is supported) and for mode control with data carrier detect (DCD) and data terminal ready (DTR) operations.

## **Connecting a Management Ethernet Cable**

When using the Ethernet Management port in the default mode (speed-auto and duplex-auto) the port operates in auto-MDI/MDI-X mode. The port automatically provides the correct signal connectivity through the Auto-MDI/MDI-X feature. The port automatically senses a crossover or straight-through cable and adapts to it.

However, when the Ethernet Management port is configured to a fixed speed (10 or 100 Mbps) through command-line interface (CLI) commands, the port is forced to MDI mode.

When in a fixed-speed configuration and MDI mode:

- Use a crossover cable to connect to an MDI port
- Use a straight-through cable to connect to an MDI-X port

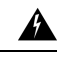

**Warning**

To comply with the Telcordia GR-1089 NEBS standard for electromagnetic compatibility and safety, connect the Management Ethernet ports only to intra-building or unexposed wiring or cable. The intrabuilding cable must be shielded and the shield must be grounded at both ends. The intra-building port(s) of the equipment or subassembly must not be metallically connected to interfaces that connect to the OSP or its wiring. These interfaces are designed for use as intra-building interfaces only (Type 2 or Type 4 ports as described in GR-1089-CORE) and require isolation from the exposed OSP cabling. The addition of Primary Protectors is not sufficient protection in order to connect these interfaces metallically to OSP wiring.

## **Connecting Cables to SFP Modules**

For information on connecting cables to Cisco optical and Ethernet SFP interfaces, see

[http://www.cisco.com/en/US/partner/products/hw/modules/ps5455/prod\\_installation\\_guides\\_list.html.](http://www.cisco.com/en/US/partner/products/hw/modules/ps5455/prod_installation_guides_list.html)

## **Installing and Removing SFP Modules**

The Cisco NCS 560-4 Router supports a variety of SFP modules, including optical and Ethernet modules. For information on how to install and remove SFP modules, see the documentation for the SFP module at

[http://www.cisco.com/en/US/partner/products/hw/modules/ps5455/prod\\_installation\\_guides\\_list.html](http://www.cisco.com/en/US/partner/products/hw/modules/ps5455/prod_installation_guides_list.html)

For information about inspecting and cleaning fiber-optic connections, see [http://www.cisco.com/en/US/partner/tech/tk482/tk876/technologies\\_white\\_paper09186a0080254eba.shtml](http://www.cisco.com/en/US/partner/tech/tk482/tk876/technologies_white_paper09186a0080254eba.shtml)

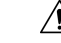

We recommend that you wait 30 seconds between removal and insertion of an SFP on an interface module. This time is recommended to allow the transceiver software to initialize and synchronize with the standby RSP. Changing an SFP more quickly could result in transceiver initialization issues that disable the SFP. **Caution**

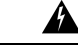

**Warning**

Only trained and qualified personnel should be allowed to install, replace, or service this equipment. Statement 1030

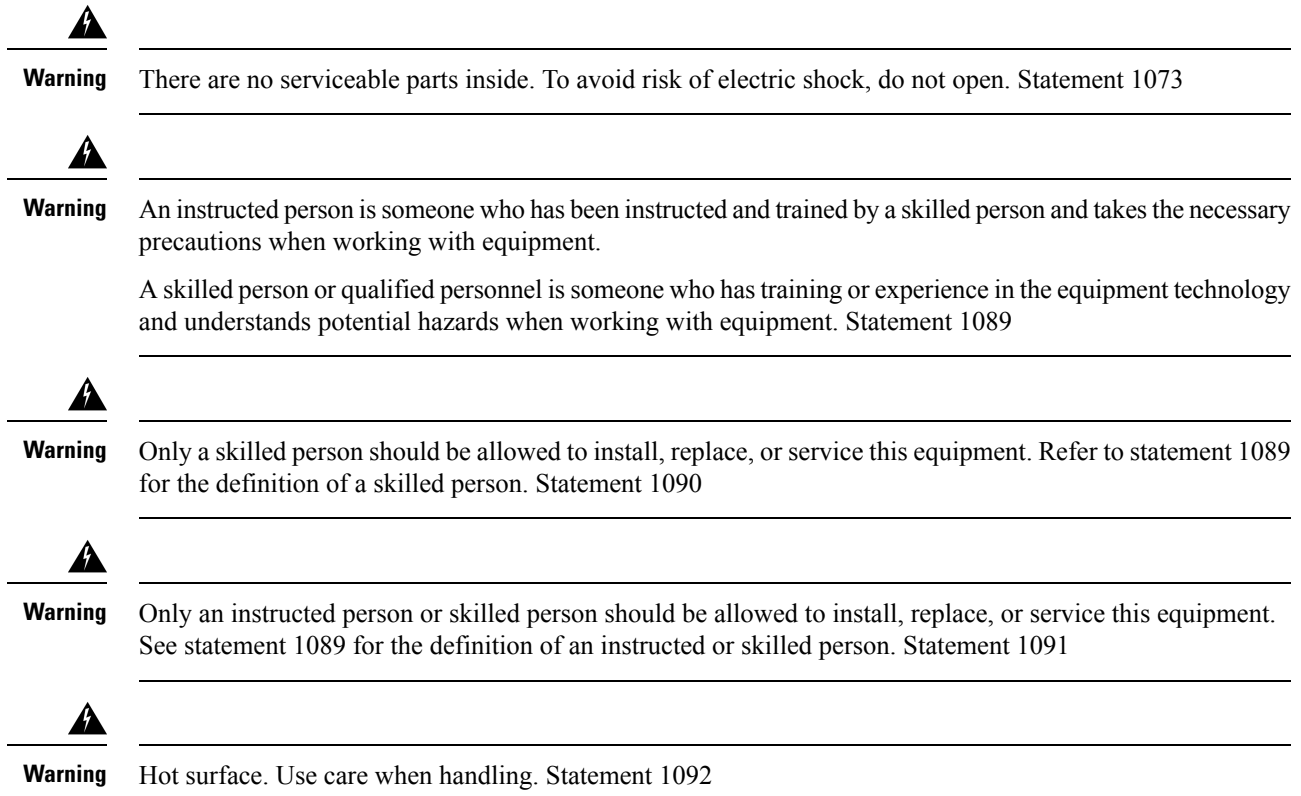

# **Connecting a USB Flash Device**

To connect a USB flash device to the Cisco NCS 560-4 Router, insert the memory stick in the USB port labeled MEM. The Flash memory module can be inserted in only one way, and can be inserted or removed regardless of whether the router is powered up or not.

### **Removing a USB Flash Device**

To remove and then replace a USB flash token memory stick from a Cisco NCS 560-4 Router, follow these steps:

### **Procedure**

**Step 1** Pull the memory stick from the USB port.

**Step 2** To replace a Cisco USB Flash memory stick, simply insert the module into the USB port labeled USB MEM. The Flash memory module can be inserted in only one way, and can be inserted or removed regardless of whether the router is powered up or not.

**Note** You can insert or remove the memory stick whether the router is powered on or not.

This completes the USB Flash memory installation procedure.

# **Connecting Timing Cables**

The following sections describe how to connect timing cables to the Cisco NCS 560-4 Router:

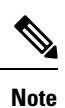

When installing the cabling to the RSPs, we recommend that you leave a service loop of extra cabling sufficient to allow for fan tray removal.

### **Connecting Cables to the BITS Interface**

The following steps describe how to connect a cable to the router BITS port:

### **Procedure**

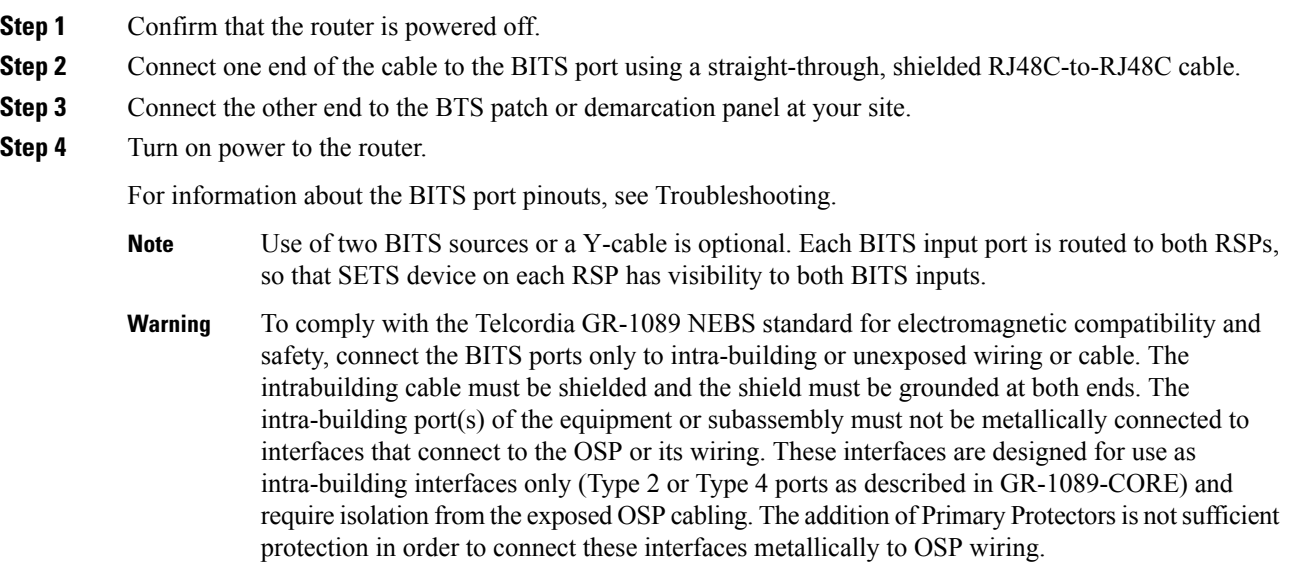

## **Connecting Cables to the Input 10Mhz or 1PPS Interface**

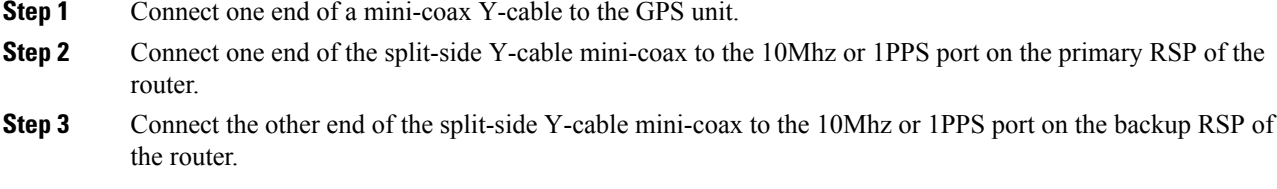

### **Connecting Cables to the Output 10Mhz or 1PPS Interface**

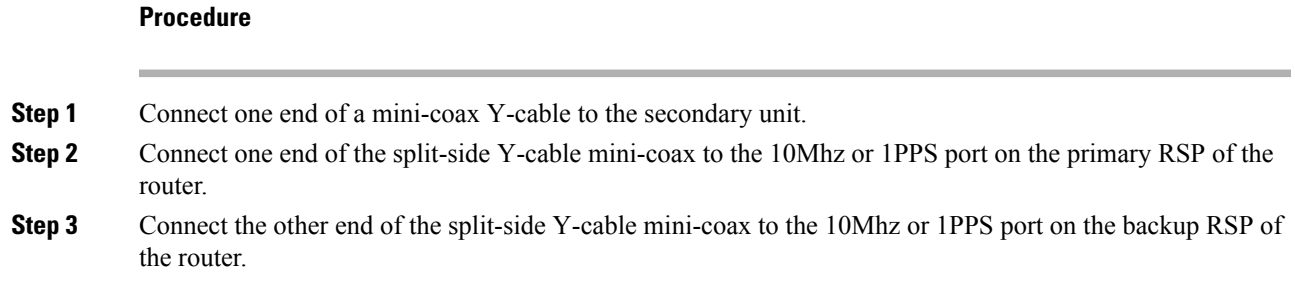

### **Connecting Cables to the ToD Interface**

#### **Procedure**

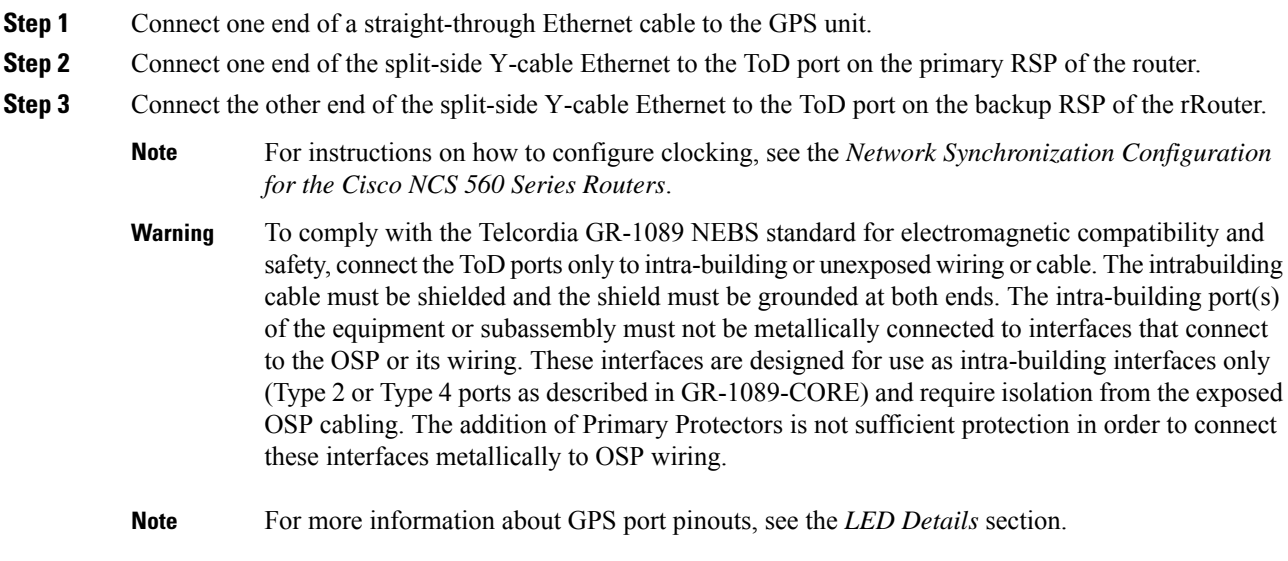

# **Connecting Cables to a GNSS Interface**

The following sections describe how to connect cables from the Cisco NCS 560-4 Router to a GPS unit for input or output timing of frequency.

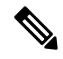

A Y-cable is required to connect to a primary and backup RSP in order to ensure that the router continues to transmit timing signals in the event of a network failure. For a mini-coax connection, this Y-cable can be part number CAB-BNC-7INY (7 inch BNC Y-cable). For an Ethernet connection, this Y-cable can be a RJ45 Cat5 1-to-2 splitter (3 female port RJ45 connector). **Note**

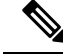

When installing the cabling to the RSPs, we recommend that you leave a service loop of extra cabling sufficient to allow for fan tray removal. **Note**

### **Connecting a Cable to the GNSS Antenna Interface**

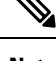

**Note** The GNSS module is not hot swappable.

**Procedure**

- **Step 1** Connect one end of a shielded coaxial cable to the GNSS RF IN port.
- **Step 2** Connect the other end of the shielded coaxial cable to the GNSS antenna after the primary protector.
	- Note The GNSS RF In port should have a primary protector installed to meet the Local Safety guidelines.
	- The GNSS RF In coaxial cable shield must be connected to the Facility Equipment Ground through the chassis. The chassis must have the ground wire connected to the Facility Equipment Ground. **Note**

**Figure 38: Inserting the GNSS Module in the RSP**

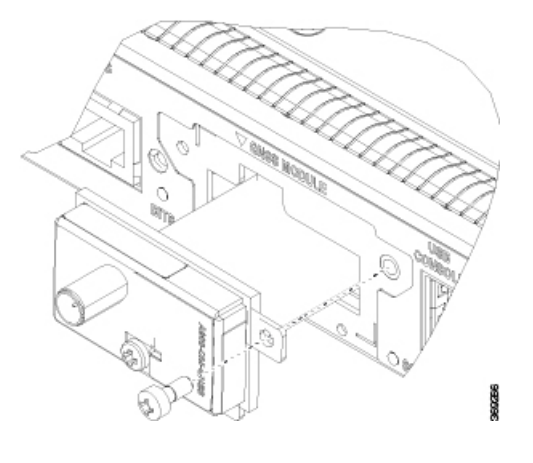

## **Connecting Ethernet Cables**

The interface modules support RJ45 or SFP Ethernet ports. For instructions on how to connect cables to Ethernet SFP ports, see *Connecting Cables to SFP Modules*.

The RJ45 port supports standard straight-through and crossover Category 5 unshielded twisted-pair (UTP) cables. Cisco Systems does not supply Category 5 UTP cables; these cables are available commercially.

Ш

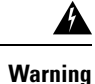

To comply with the Telcordia GR-1089 NEBS standard for electromagnetic compatibility and safety, connect the Gigabit Ethernet ports only to intra-building or unexposed wiring or cable. The intrabuilding cable must be shielded and the shield must be grounded at both ends. The intra-building port(s) of the equipment or subassembly must not be metallically connected to interfaces that connect to the OSP or its wiring. These interfaces are designed for use as intra-building interfaces only (Type 2 or Type 4 ports as described in GR-1089-CORE) and require isolation from the exposed OSP cabling. The addition of Primary Protectors is not sufficient protection in order to connect these interfaces metallically to OSP wiring.

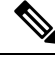

When installing the cabling to the RSPs, we recommend that you leave a service loop of extra cabling sufficient to allow for fan tray removal. **Note**

Follow these steps to connect the cable to a copper Gigabit Ethernet port:

- **Step 1** Confirm that the router is powered off.
- **Step 2** Connect one end of the cable to the Gigabit Ethernet port on the router.
- **Step 3** Connect the other end to the BTS patch or demarcation panel at your site.

 $\mathbf I$